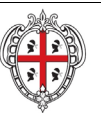

REALIZZAZIONE DEL SISTEMA INFORMATIVO DEL SUAPE

# **REALIZZAZIONE DEL SISTEMA INFORMATIVO DEL SUAPE**

**Manuale Utente**

**Back Office Ente Terzo**

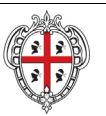

# Indice

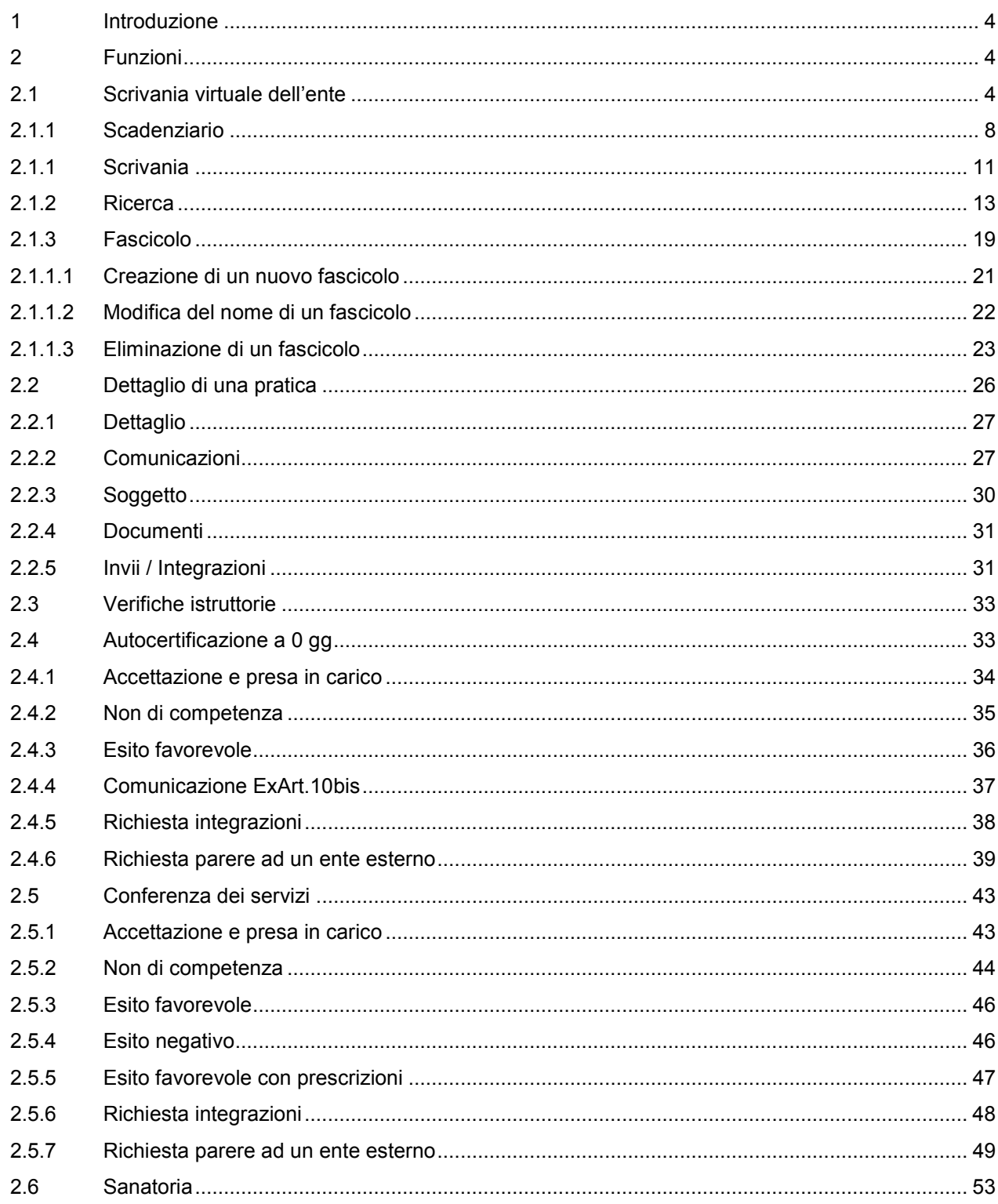

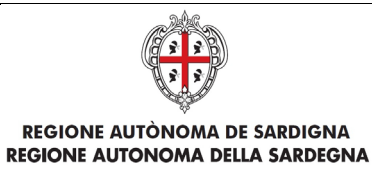

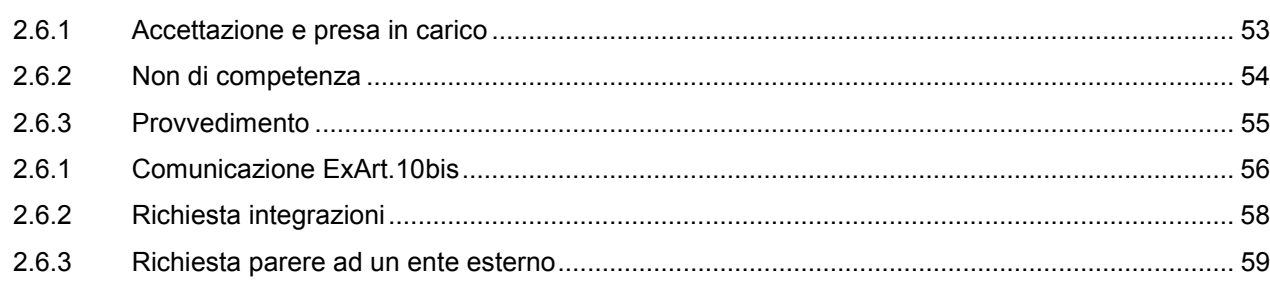

# Indice delle Figure

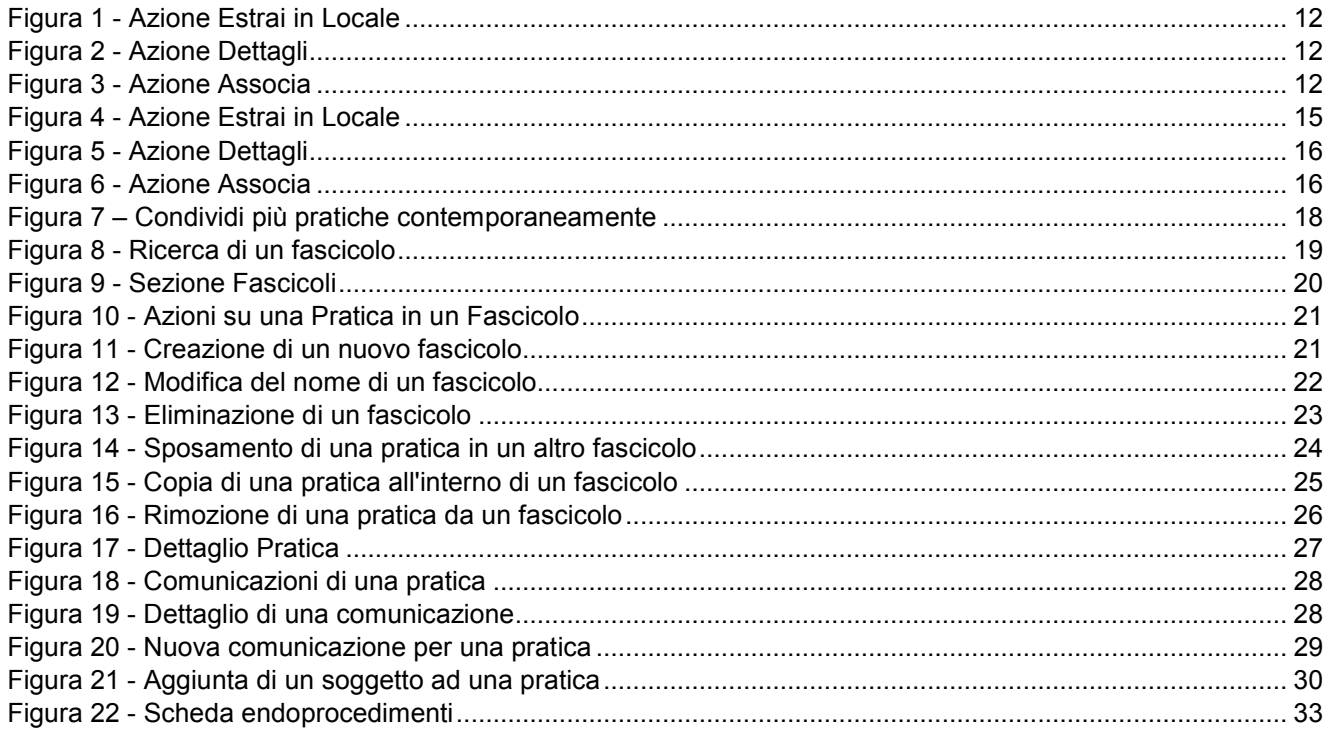

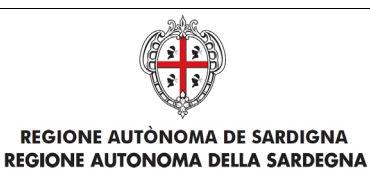

## <span id="page-3-0"></span>1 Introduzione

Il presente documento descrive le componenti degli Strumenti di Back Office della nuova piattaforma SUAPE utili agli utenti finali di Ente Terzo, che accedono al sistema via Web.

Il documento è organizzato in 2 sezioni principali:

- Scrivania Virtuale dell'Ente
- Gestione iter

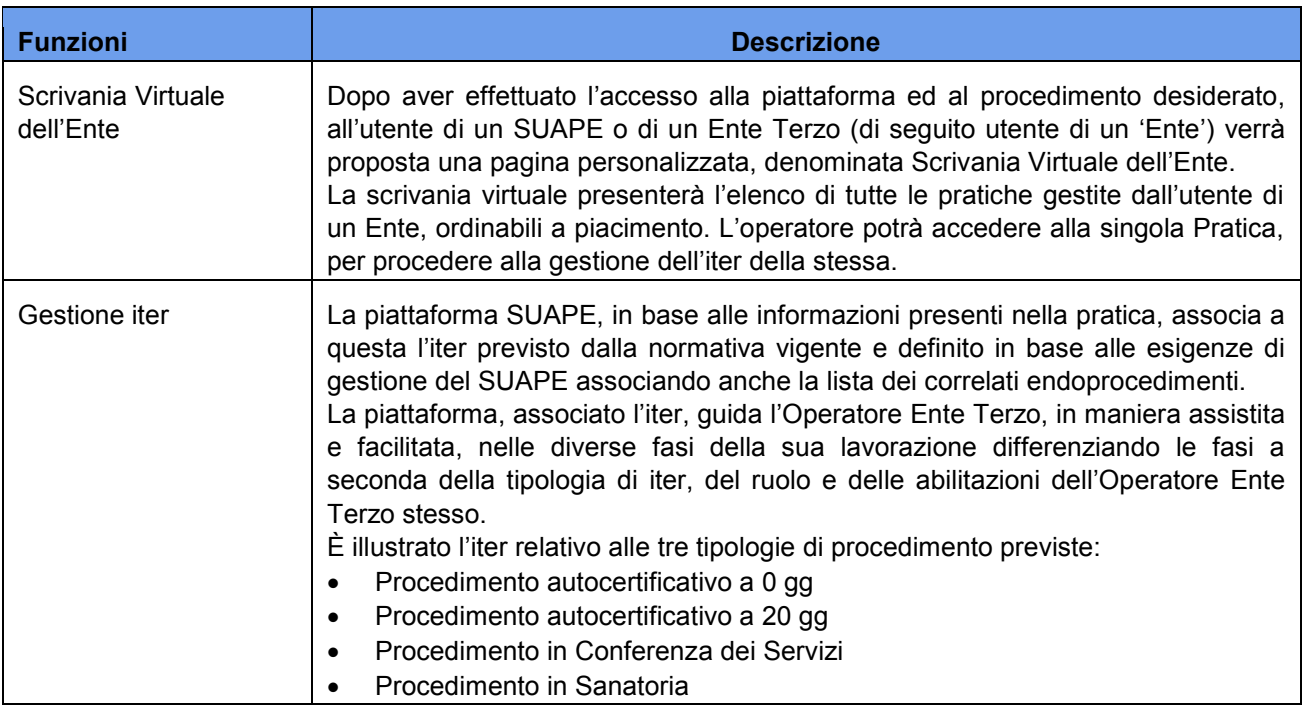

# <span id="page-3-1"></span>2 Funzioni

## <span id="page-3-2"></span>2.1 Scrivania virtuale dell'ente

Dopo aver effettuato l'accesso alla piattaforma, all'utente di un Ente Terzo (di seguito utente di un 'Ente') verrà proposta una pagina personalizzata, denominata *Scrivania Virtuale dell'Ente*.

La scrivania virtuale presenterà l'elenco di tutte le pratiche gestite dall'utente di un Ente, ordinabili a piacimento. L'operatore potrà accedere alla singola Pratica, per procedere alla gestione dell'iter della stessa.

Per accedere alla home page dell'applicativo utilizzare il seguente URL

<http://www.sardegnaimpresa.eu/it/sportello-unico>

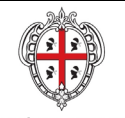

individuati.

home / sportello unico

possono accedervi.

#### $f y$ G+ Sportello unico Strumenti di amministrazione **Modulistica** Consulta la tua pratica Attraverso questo link è possibile accedere all'area Questa sezione si può verificare lo stato di Il Suape è ancora più vicino e ti semplifica la vita. In di amministrazione della piattaforma SUAPE. avanzamento della pratica, gestire comunicazioni questa sezione riuscirai facilmente a individuare la Verrà mostrata un'apposita maschera di login, cambio di documenti digitali co modulistica di cui hai bisogno. Inserisci una parola il SUAPE (integrazioni documentali, richieste solo gli utenti con delle determinate abilitazioni chiave e ti verrà presentata la lista dei moduli

chiarimenti ecc) e creare nuove pratiche.

#### Cliccare su Consulta la tua pratica e, quindi, su [Accedi al servizio per consultare la tua pratica](https://servizi.sardegnasuap.it/suape-fe/#/praticheList)

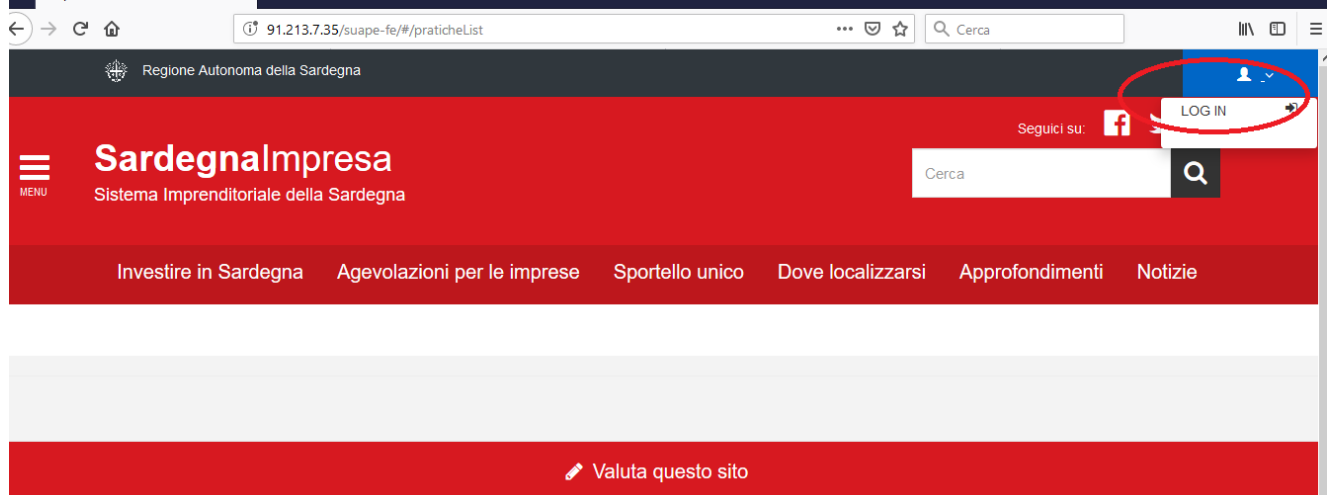

Per effettuare il login, cliccare sul pulsante Login in alto a destra nella home

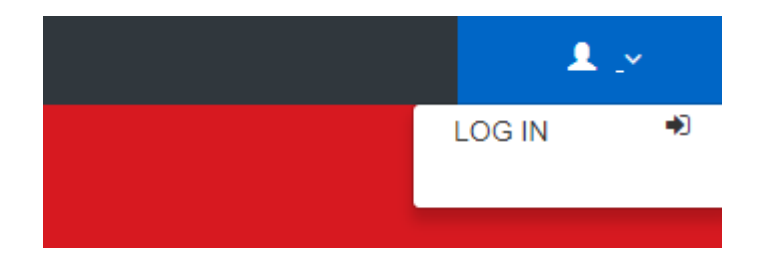

Il sistema visualizza la maschera per l'autenticazione

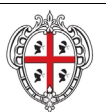

REALIZZAZIONE DEL SISTEMA INFORMATIVO DEL SUAPE

# Per accedere al servizio è richiesta l'autenticazione

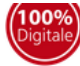

L'autenticazione può essere effettuata secondo le modalità stabilite per l'accesso ai servizi online della Pubblica Amministrazione il cui utilizzo garantisce il riconoscimento sicuro e la tutela della privacy dell'utente. Nell'ottica del processo di adeguamento alla normativa ed agli standard previsti a livello nazionale, SPID e TS-CNS rappresenteranno gli unici strumenti di autenticazione riconosciuti per l'accesso ai servizi online della P.A.

Si avvisano gli utenti che ad oggi non sono utilizzabili le identità SPID rilasciate a persone giuridiche, rispetto alle quali è ancora in corso da parte di AgID la definizione delle relative Linee guida.

#### **Autenticazione con SPID**

SPID è lo strumento che permette ai cittadini di accedere ai servizi online delle Pubbliche Amministrazioni con un'unica Identità Digitale.

Se hai già un'identità SPID persona fisica, accedi al servizio con le credenziali rilasciate dal tuo Gestore. In caso contrario puoi richiederla ad uno dei Gestori di Identità Digitali(Identity Provider) accreditati da AgID.

L'elenco completo dei servizi online regionali con accesso tramite SPID ed i riferimenti del servizio di assistenza sono consultabili sulla sezione dedicata del sito istituzionale

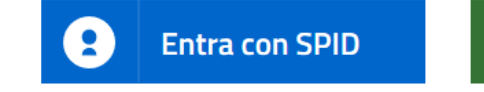

**Autenticazione con CNS** 

L'accesso ai servizi online della Pubblica Amministrazione può essere effettuato tramite TS-CNS (Tessera Sanitaria e Carta Nazionale dei Servizi), CNS o altre smart card ad essa conformi contenenti un certificato digitale di autenticazione personale.

Il suo utilizzo garantisce il riconoscimento sicuro e la tutela della privacy dell'utente.

Se possiedi una smart card valida accedi al servizio da qui. Per richiederla e/o per informazioni sul suo utilizzo visita il sito della Regione Sardegna dedicato alla TS-CNS.

#### Autenticazione con IdM

Se sei già in possesso delle credenziali di accesso rilasciate dal sistema di Identity Management (IdM) della Regione Autonoma della Sardegna puoi ancora utilizzare questa modalità di autenticazione.

Per informazioni e per l'eventuale assistenza puoi visitare le pagine del portale istituzionale dedicate al Sistema **Identity Management RAS** 

**Entra con CNS** 

**Entra con IdM** 

\*\*\*\*

Una volta effettuato il login il sistema proporrà la maschera di selezione dei ruoli, come nell'immagine sotto.

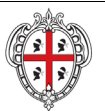

REALIZZAZIONE DEL SISTEMA INFORMATIVO DEL SUAPE

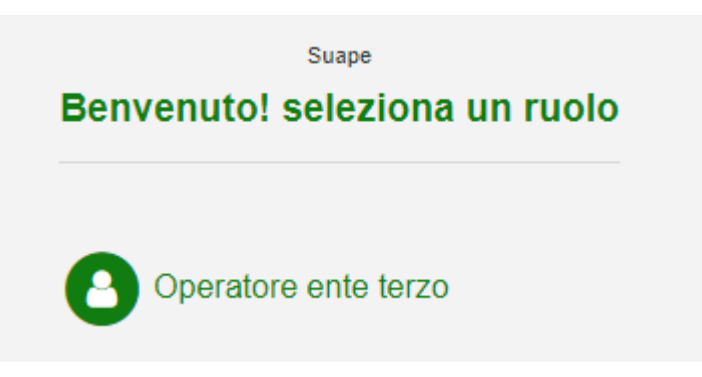

Se l'operatore è associato a più enti, il sistema ne visualizzerà l'elenco perché l'utente possa scegliere su quale accedere.

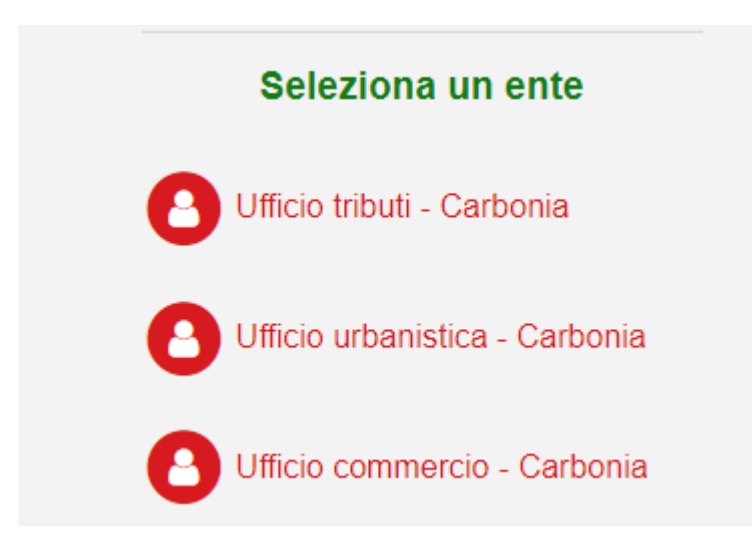

Cliccare sul pulsante VEDI TUTTE nel riquadro LE MIE PRATICHE. Il Sistema visualizzerà tutte le pratiche relative all'utente.

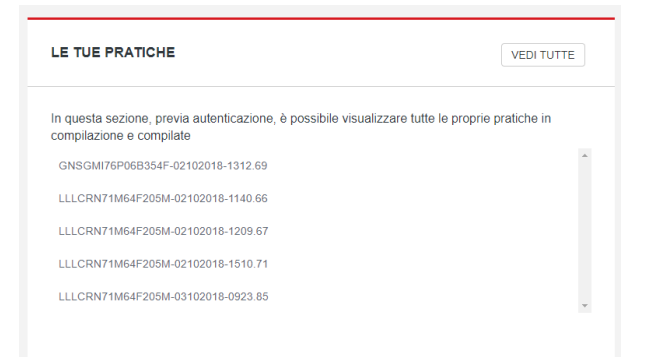

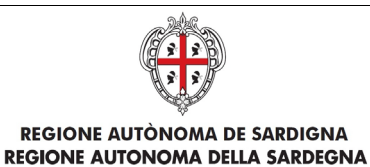

Per la **Gestione delle Pratiche** è necessario che l'utente clicchi sul bottone **VEDI TUTTE** e il Sistema visualizza la seguente form suddivisa per:

- **Scrivania**
- **Fascicoli**
- **Ricerca**
- **Scadenziario**
- **Forum**

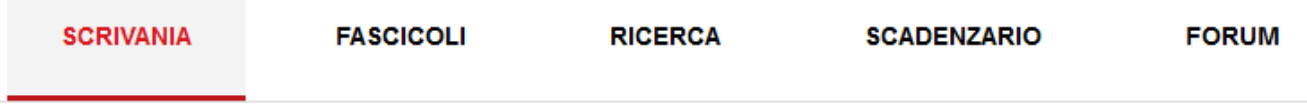

## 2.1.1 Scadenziario

<span id="page-7-0"></span>La sezione Scadenziario permette all'operatore di avere una visione generale sulle Scadenze inserite. La Sezione Scadenziario permette di visualizzare le scadenze delle pratiche per:

- **anno**
- **mese**
- **settimana**

e all'interno di queste macro categorie è possibile fare un'ulteriore filtro per:

- **giorno/mese/anno precedente**
- **giorno/mese/anno attuale**
- **giorno/mese/anno prossimo**

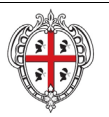

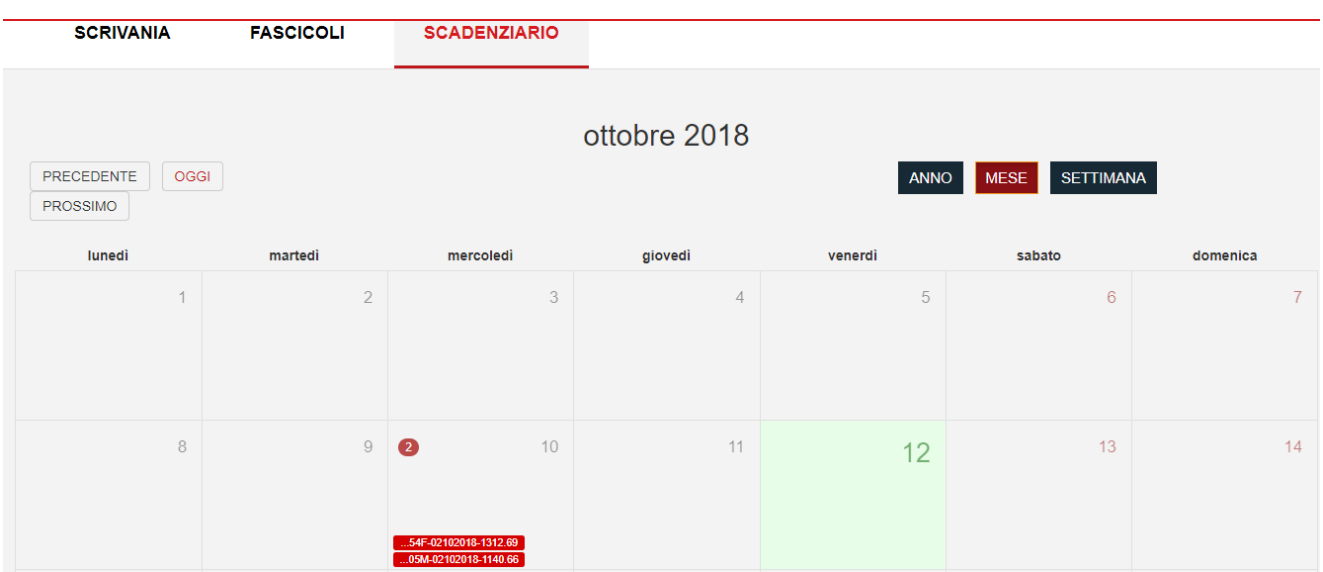

Cliccando sul numero del giorno il Sistema apre una maschera in cui si vedono le Pratiche in scadenza per il giorno in oggetto

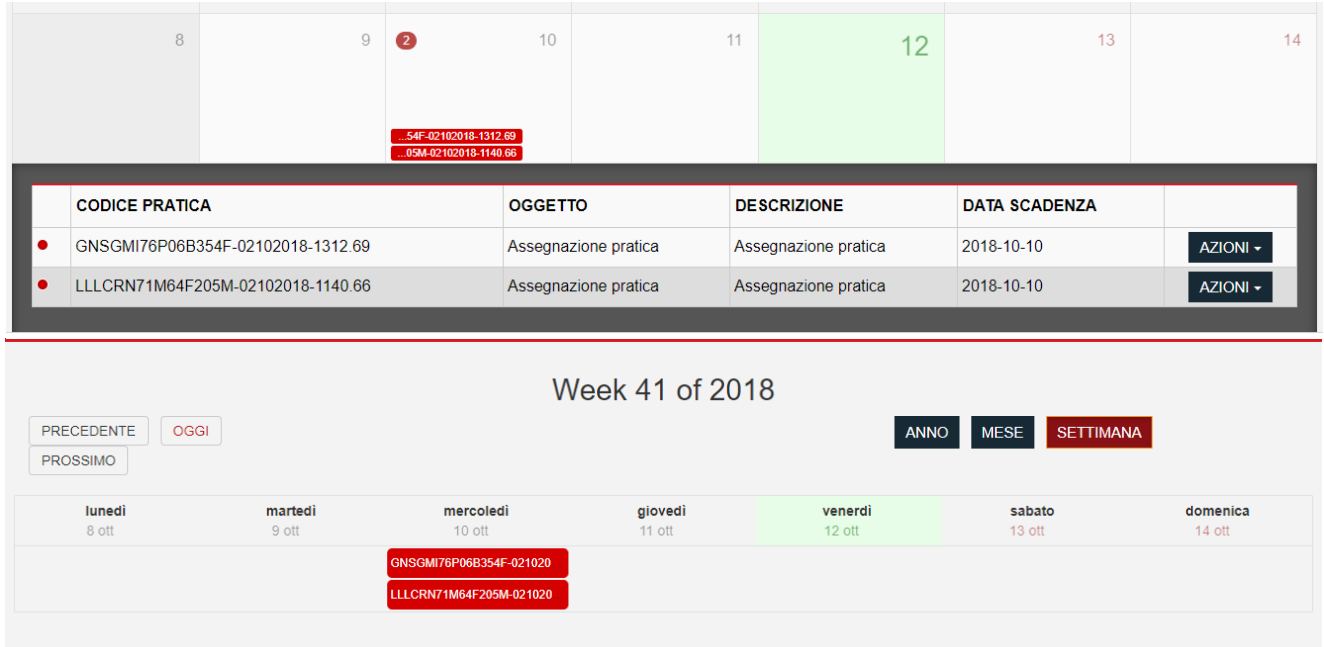

Per aprire i dettagli della Scadenza di una pratica in calendario è sufficiente cliccarci sopra e il Sistema visualizzerà la scadenza per la pratica scelta nello Scadenziario

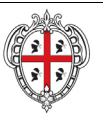

#### REALIZZAZIONE DEL SISTEMA INFORMATIVO DEL SUAPE

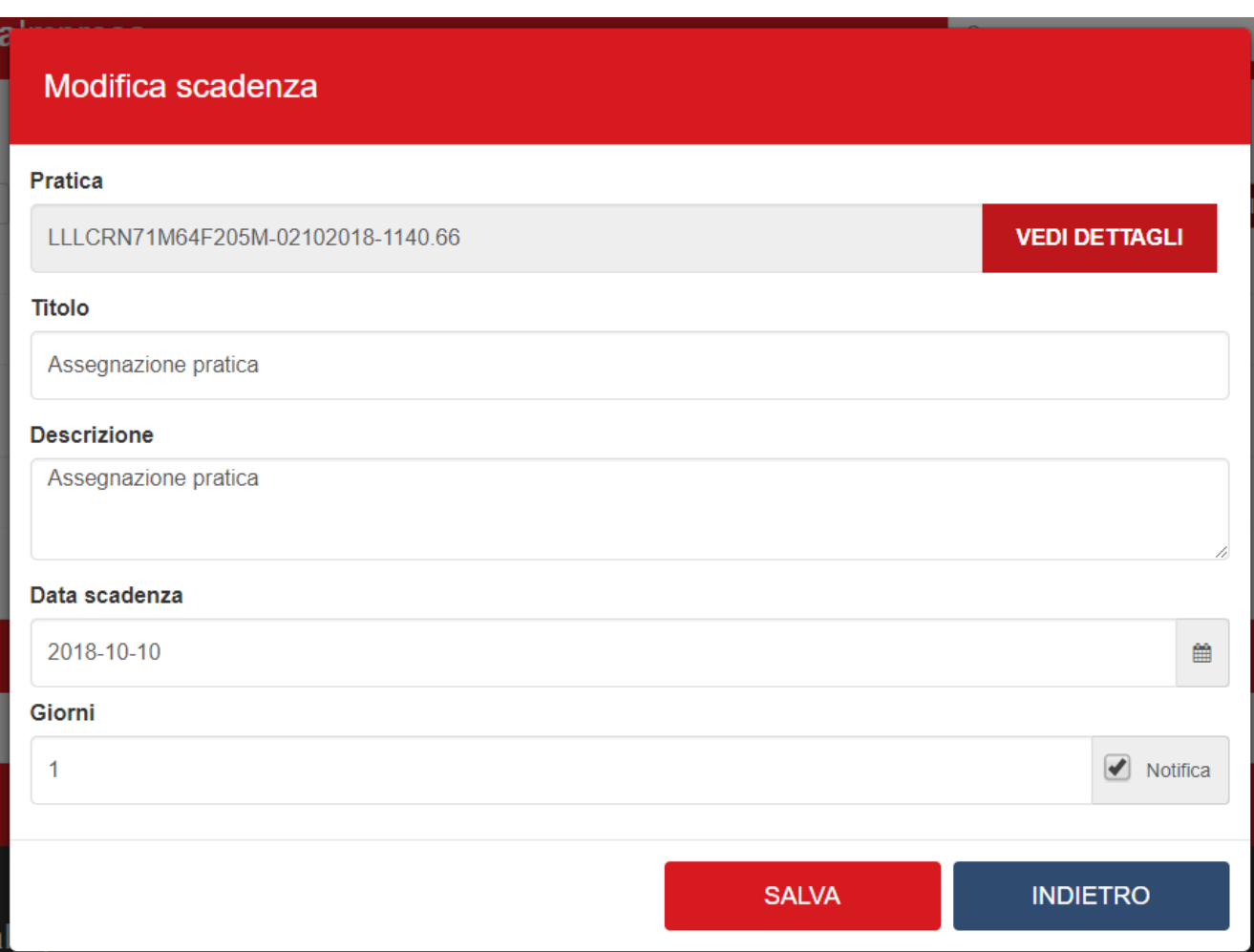

Cliccare sul bottone VEDI DETTAGLI per visualizzare il dettaglio della pratica selezionata.

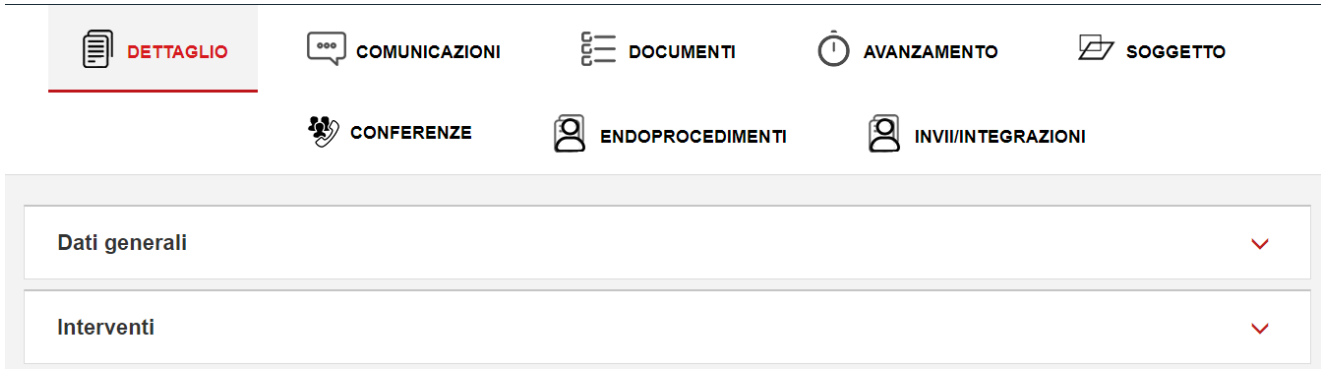

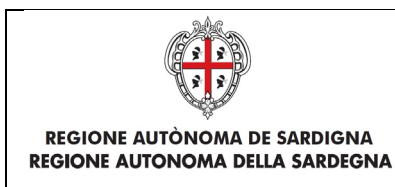

# <span id="page-10-0"></span>2.1.1 Scrivania

Cliccando sul bottone VEDI TUTTE dalla Homepage, viene mostrato come default la scrivania dell'operatore contenente l'elenco delle pratiche in corso. Sono, quindi, escluse da questa visualizzazione le pratiche archiviate o irricevibili. Le pratiche sono mostrate in ordine cronologico decrescente per data di modifica.

#### **PRATICHE IN CORSO**

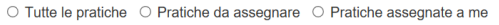

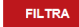

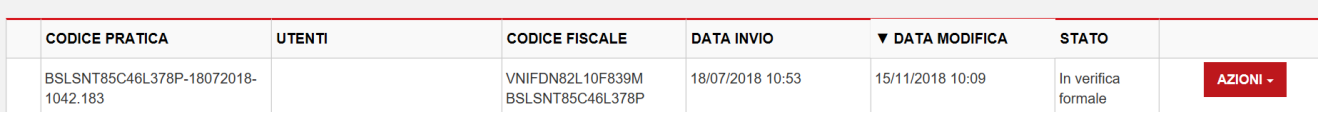

La Sezione **Scrivania** è composta da:

- un pannello che permette di filtrare le pratiche in base all'assegnazione. È possibile scegliere se effettuare la ricerca per:
	- **Tutte le pratiche**
	- **Pratiche da assegnare**
	- **Pratiche assegnate a me**
- una tabella con l'elenco di tutte le pratiche restituite dalla ricerca su cui si possono effettuare delle **AZIONI**

#### Una volta trovate le pratiche ricercate

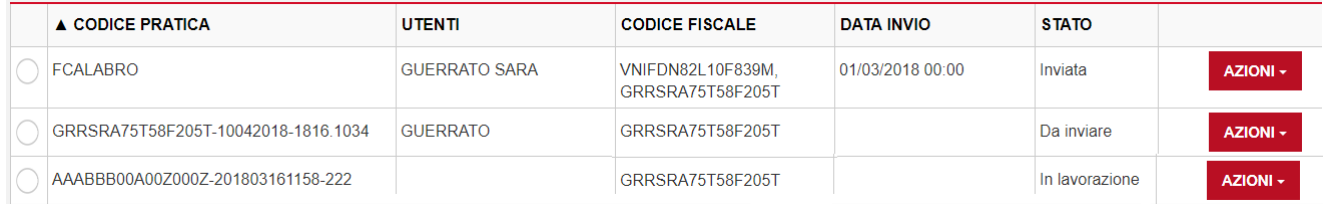

**AZIONI -**

Estrai in locale Inserisci fascicolo

Condividi Vedi dettagli Le AZIONI possibili sulle Pratiche sono:

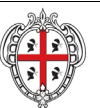

REALIZZAZIONE DEL SISTEMA INFORMATIVO DEL SUAPE

- Estrai in locale
- Inserisci fascicolo
- Vedi dettagli
- 
- Condividi
- L'azione **Estrai in locale** scarica in automatico in locale sul computer dell'utente la pratica in formato .zip

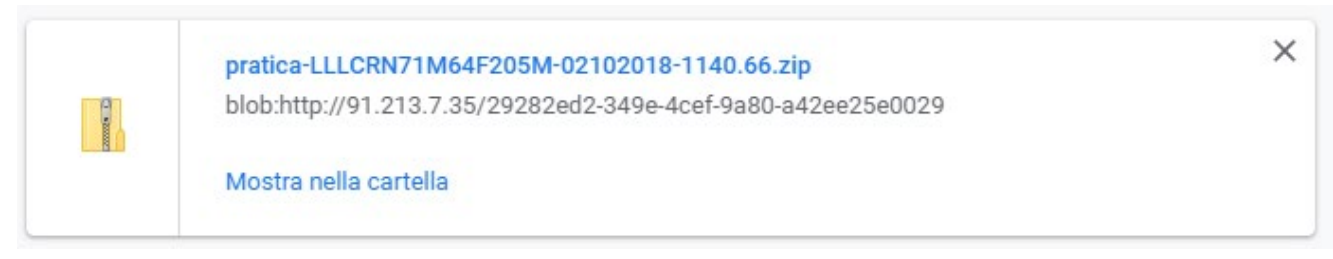

*Figura 1 - Azione Estrai in Locale*

• L'azione **Vedi dettagli** apre il dettaglio della pratica

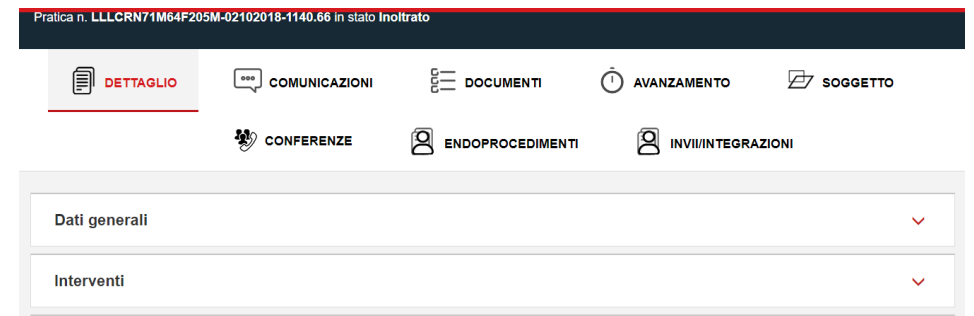

• L'azione **Inserisci fascicolo** consente all'utente di inserire la pratica all'interno di un fascicolo che ha precedentemente creato.

L'utente seleziona quindi il fascicolo in cui vuole inserire la pratica e clicca il bottone **Associa**

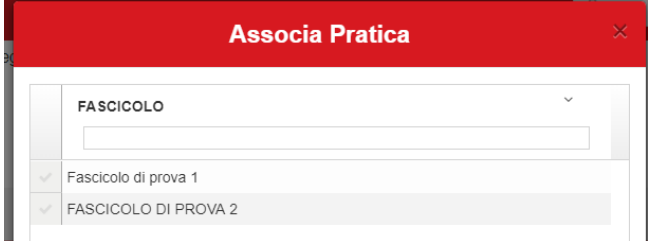

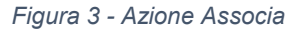

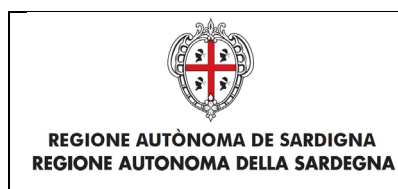

Il Sistema da conferma di avvenuta associazione con un messaggio che compare in alto a destra

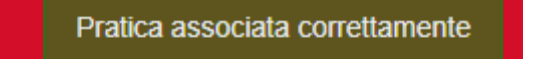

Il Sistema consente anche di:

- **estrarre in locale**
- **estrai csv**

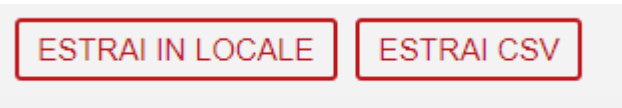

contemporaneamente una o più pratiche, selezionando le pratiche di interesse e cliccando rispettivamente il bottone ESTRAI IN LOCALE, ESTRAI CSV

### 2.1.2 Ricerca

<span id="page-12-0"></span>La Sezione **Ricerca** è composta da:

• un pannello di **Ricerca** espandibile utilizzando il pulsante **Ricerca Avanzata**

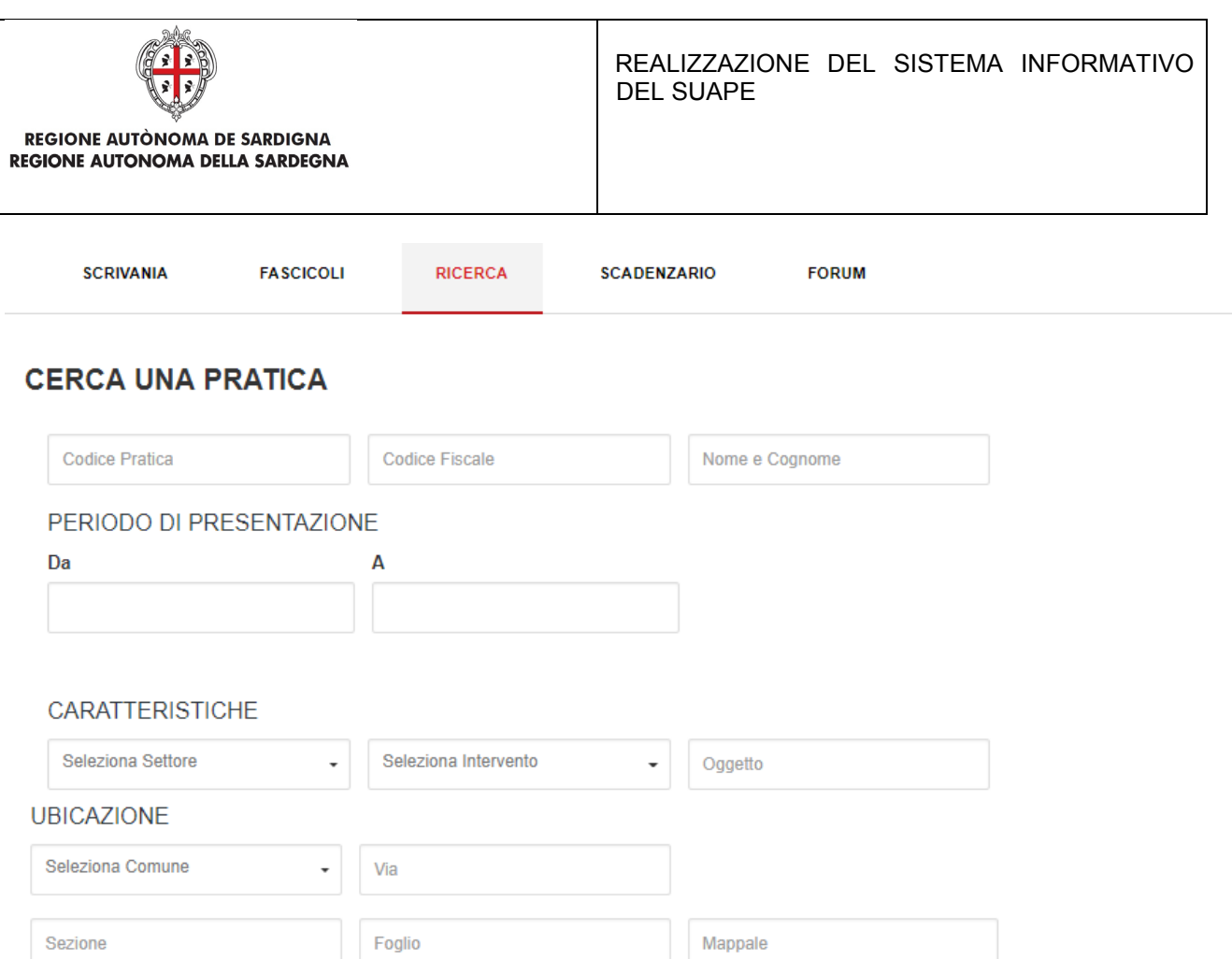

All'interno del pannello di **Ricerca** della sezione **Scrivania** l'Utente può effettuare una **Ricerca** delle Pratiche tramite:

• una tabella con l'elenco di tutte le pratiche restituite dalla ricerca su cui si possono effettuare delle

• Codice Pratica

**AZIONI**

- Codice Fiscale
- Nome e Cognome
- Periodo di presentazione della pratica

. Tutte le pratiche © Pratiche da assegnare © Pratiche assegnate a me

Endoprocedimenti di verifica Endoprocedimenti di notifica Richiesta parere

- Caratteristiche della pratica
	- $\checkmark$  Settore<br> $\checkmark$  Interver
	- Intervento
	- $\checkmark$  Oggetto

scrivendo anche solo parte dei dati richiesti per effettuare la ricerca e cliccando il Bottone **FILTRA**.

È possibile anche scegliere se effettuare la ricerca per:

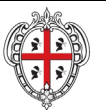

REALIZZAZIONE DEL SISTEMA INFORMATIVO DEL SUAPE

- - **Tutte le pratiche**
- **Pratiche da assegnare**
- **Pratiche assegnate a me**

È possibile anche scegliere se effettuare la ricerca per:

- **Endoprocedimenti di verifica.** Individua tutte le pratiche con associati endoprocedimenti di verifica
- **Endoprocedimenti di notifica.** Individua tutte le pratiche con associati endoprocedimenti di notifica
- **Richiesta parere ente esterno.** Individua tutte le pratiche per le quali sia stato chiesto un parere ad un ente esterno

Una volta trovate le pratiche ricercate

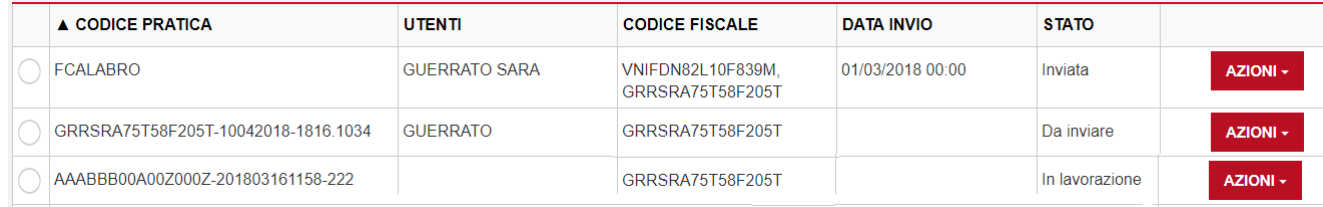

Le AZIONI possibili sulle Pratiche sono:

- **Estrai in locale**
- Inserisci fascicolo
- Condividi
- Vedi dettagli

• L'azione **Estrai in locale** scarica in automatico in locale sul computer dell'utente la pratica in formato .zip

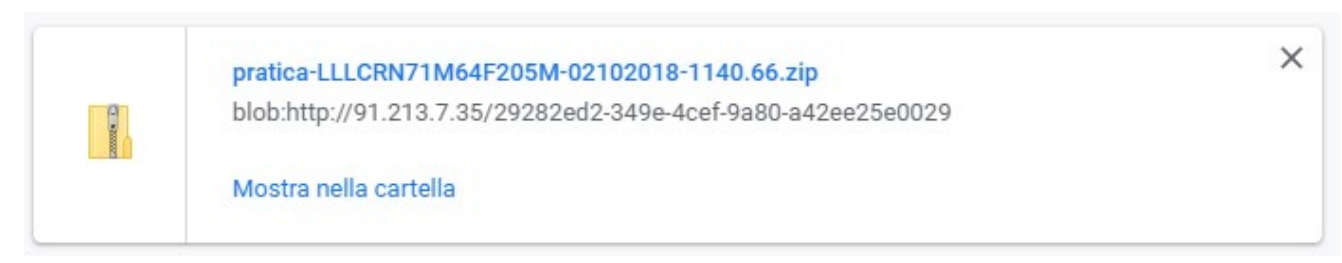

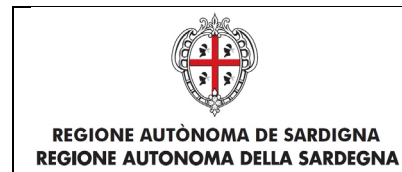

• L'azione **Vedi dettagli** apre il dettaglio della pratica

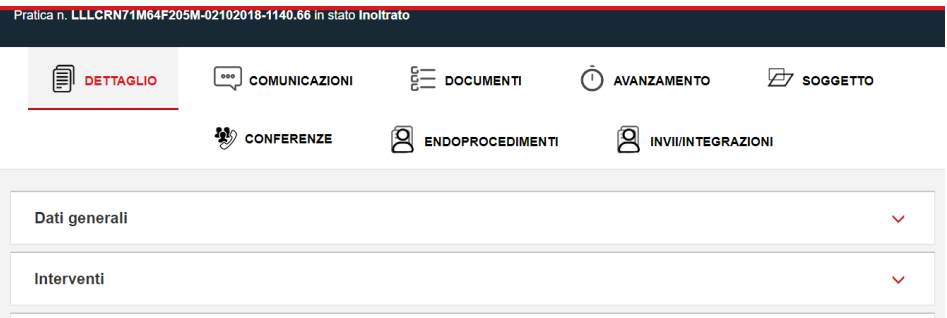

• L'azione **Inserisci fascicolo** consente all'utente di inserire la pratica all'interno di un fascicolo che ha precedentemente creato

L'utente seleziona quindi il fascicolo in cui vuole inserire la pratica e clicca il bottone **Associa**

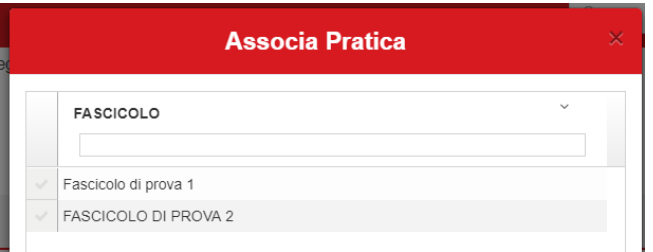

Il Sistema dà conferma di avvenuta associazione con un messaggio che compare in alto a destra

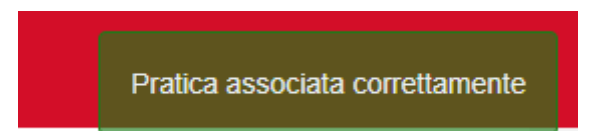

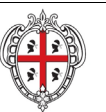

• L'azione **Condividi** apre la pagina che permette all'utente di abilitare un utente alla pratica in oggetto compilando i campi della seguente form

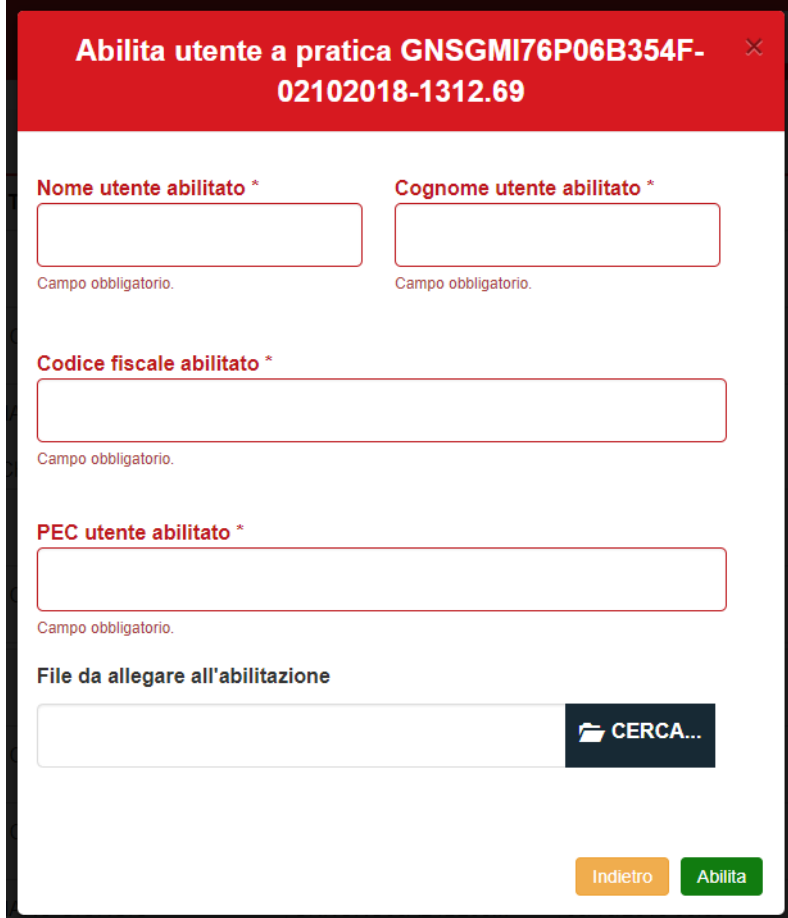

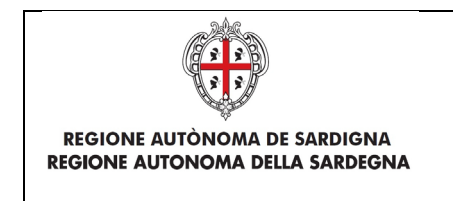

Il Sistema consente anche di:

- **estrarre in locale**
- **estrai csv**

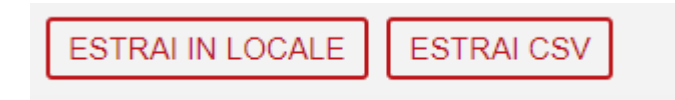

contemporaneamente una o più pratiche, selezionando le pratiche di interesse e cliccando rispettivamente il bottone ESTRAI IN LOCALE, CONDIVIDI o ESTRAI CSV

> *Figura 7 – Condividi più pratiche contemporaneamente*

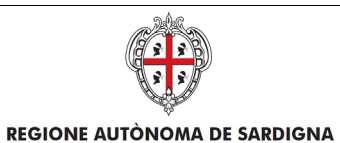

# 2.1.3 Fascicolo

<span id="page-18-0"></span>La Sezione **Fascicolo** è composta da:

• un pannello di **Ricerca**

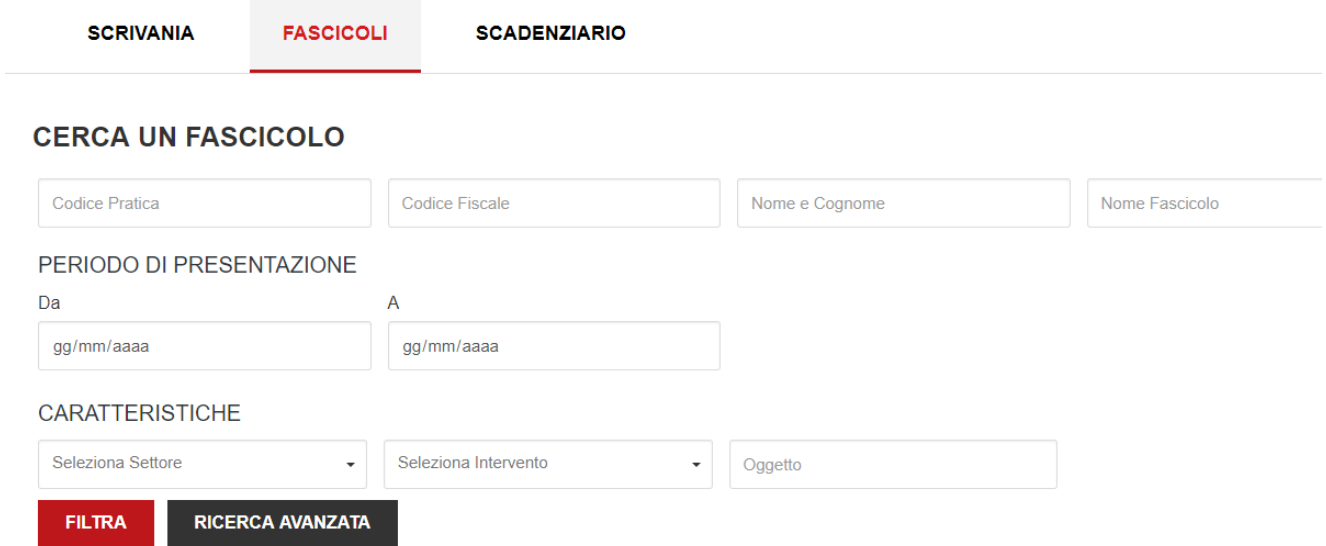

#### Il bottone **RICERCA AVANZATA** propone all'utente ulteriori campi di Ricerca

#### **UBICAZIONE**

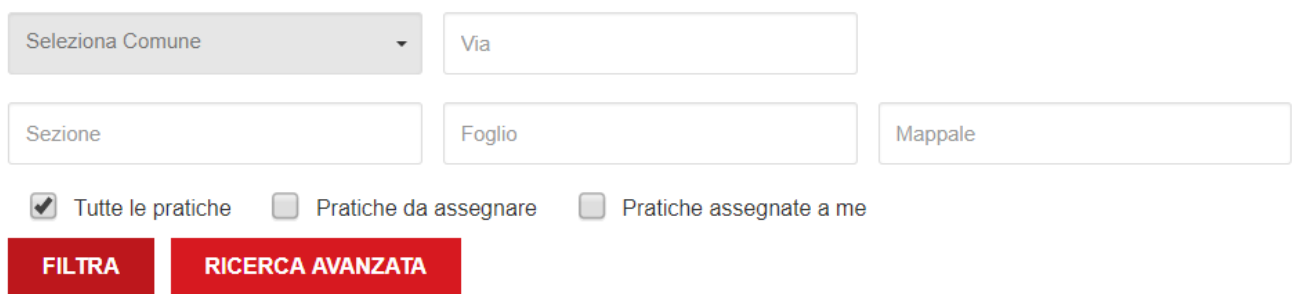

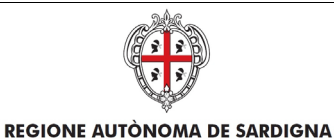

#### • una sezione dei **fascicoli**

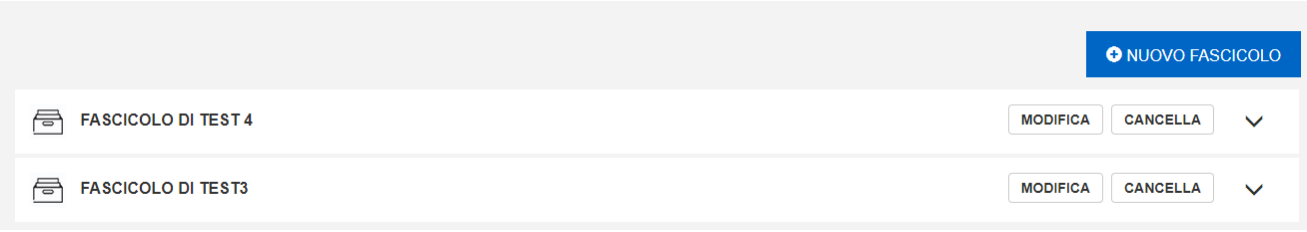

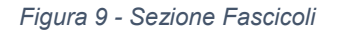

All'interno del pannello di **Ricerca** della sezione **Fascicoli** l'Utente può effettuare una **Ricerca** tramite:

- Codice Pratica
- Codice Fiscale
- Nome e Cognome
- Nome Fascicolo
- Periodo di presentazione della pratica
- Caratteristiche della pratica
	- $\checkmark$  Settore
	- $\checkmark$  Intervento
	- $\checkmark$  Oggetto

scrivendo anche solo parte dei dati richiesti per effettuare la ricerca e cliccando il Bottone **FILTRA**.

È possibile anche scegliere se far effettuare la ricerca per:

- **Pratiche da assegnare**
- **Pratiche assegnate a me**

#### Una volta trovate le pratiche ricercate

#### **UBICAZIONE**

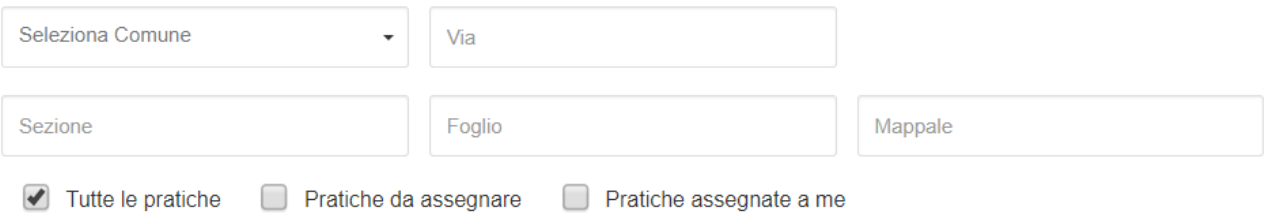

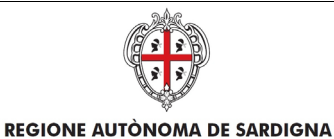

All'interno di questa sezione l'utente può:

- creare un nuovo fascicolo
- modificare il nome di un fascicolo esistente
- cancellare un fascicolo esistente
- estrarre in locale una o più pratiche presenti in un fascicolo
- condividere una o più pratiche presenti in un fascicolo

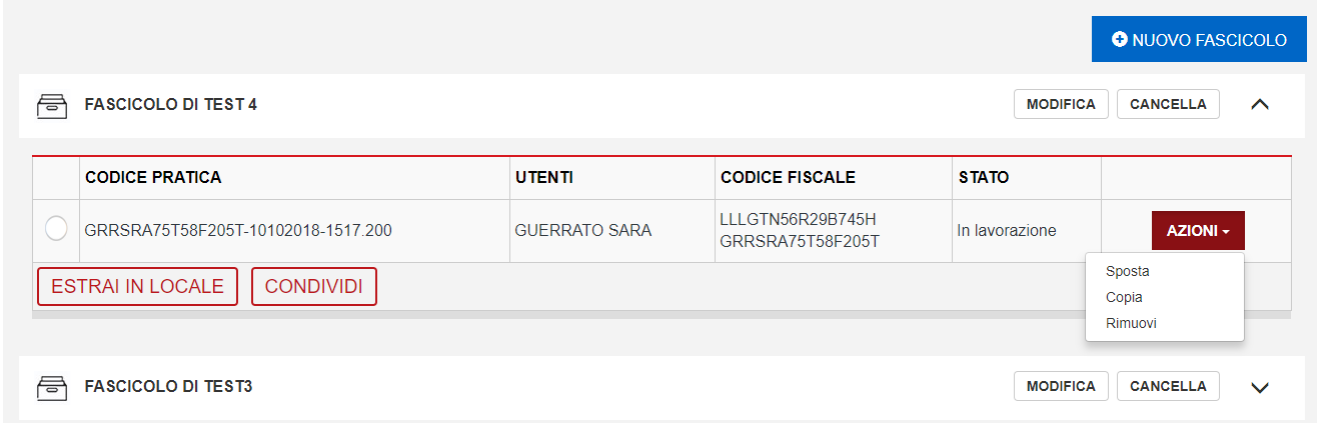

#### *Figura 10 - Azioni su una Pratica in un Fascicolo*

## 2.1.1.1 Creazione di un nuovo fascicolo

<span id="page-20-0"></span>All'interno della sezione fascicoli cliccare il bottone **NUOVO FASCICOLO**

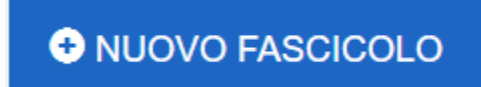

Inserire il nome del nuovo fascicolo che si vuole creare nella form proposta dal Sistema e cliccare il bottone **Crea**

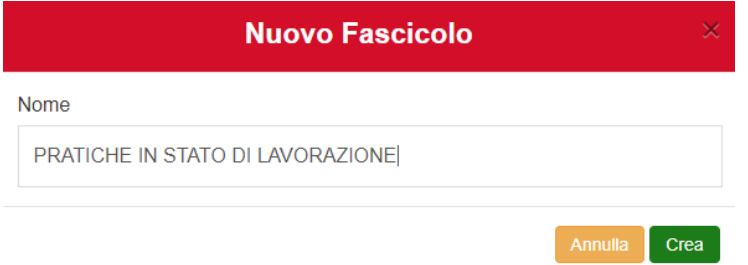

*Figura 11 - Creazione di un nuovo fascicolo*

Pag. 21 di 63

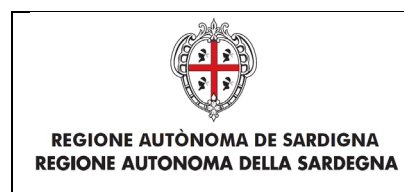

Il nuovo fascicolo è stato aggiunto

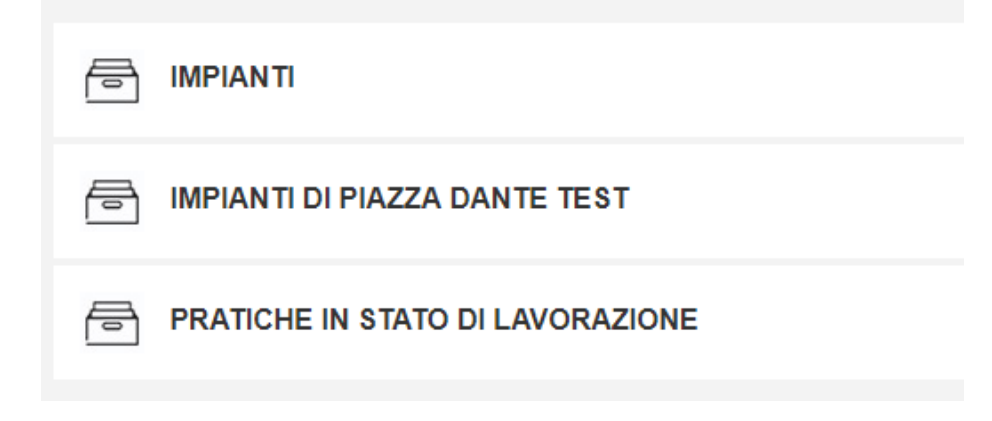

NOTA: Attenzione i fascicoli si vedono tutti se non sono spuntate le opzioni di ricerca

## 2.1.1.2 Modifica del nome di un fascicolo

<span id="page-21-0"></span>All'interno della sezione fascicoli cliccare il bottone **MODIFICA** a fianco del fascicolo che si vuole modificare

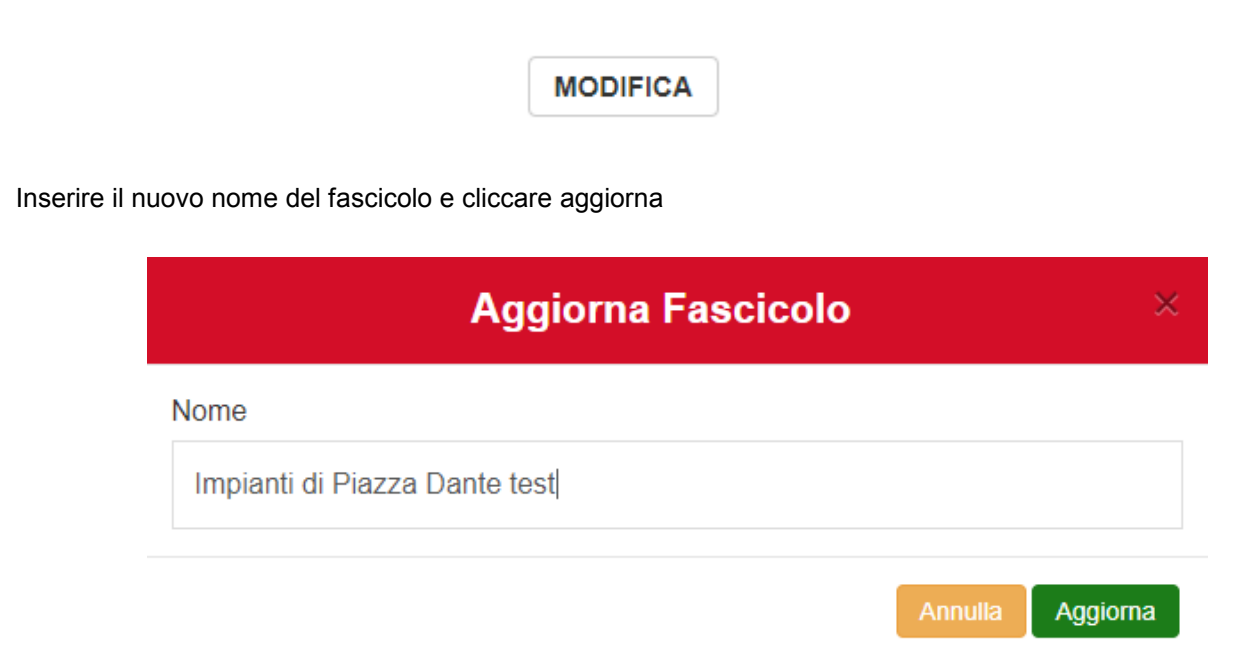

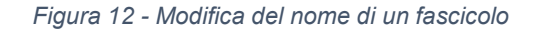

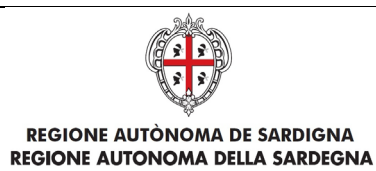

# 2.1.1.3 Eliminazione di un fascicolo

<span id="page-22-0"></span>All'interno della sezione fascicoli cliccare il bottone CACELLA a fianco del fascicolo che si vuole eliminare

**CANCELLA** 

Il Sistema avvisa che la procedura non è reversibile

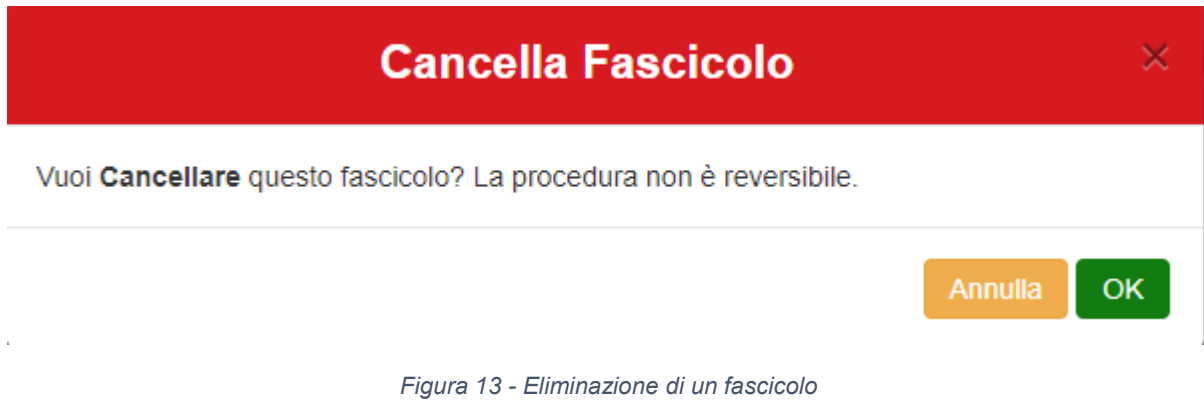

Cliccare **ok** se si vuole eliminare il fascicolo

Se ci sono pratiche all'interno di un fascicolo, a queste sono collegate delle possibili azioni:

- **Sposta**
- Copia
- Rimuovi

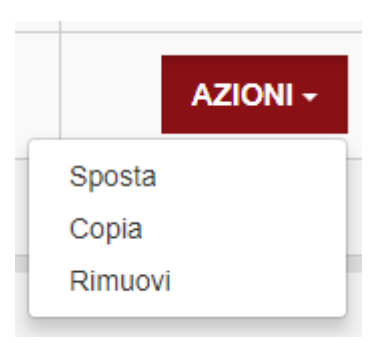

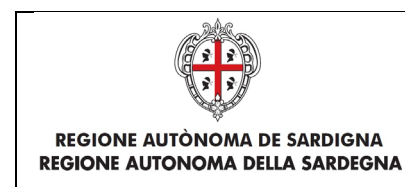

• L'azione **Sposta** permette all'utente di spostare una pratica da un fascicolo ad un altro

Il Sistema chiede conferma all'utente dello spostamento della pratica

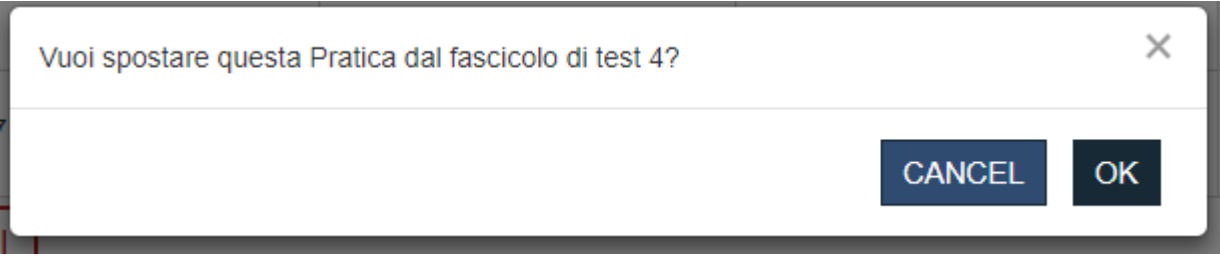

*Figura 14 - Sposamento di una pratica in un altro fascicolo*

L'utente clicca ok e il Sistema propone la form in cui l'utente deve scegliere in che fascicolo spostare la pratica in oggetto

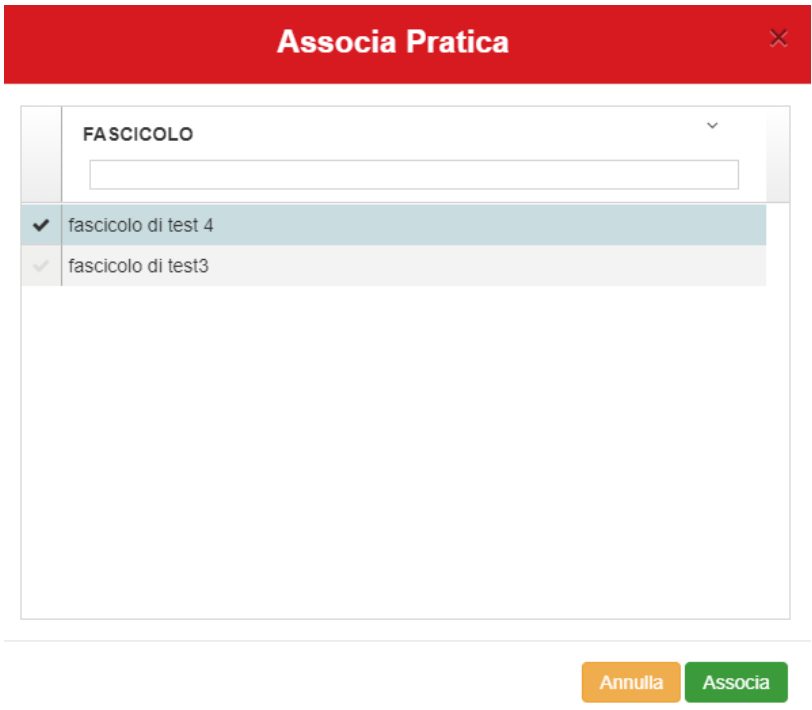

Cliccare il bottone **Associa**

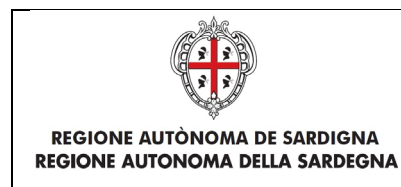

#### La pratica viene spostata nel nuovo fascicolo

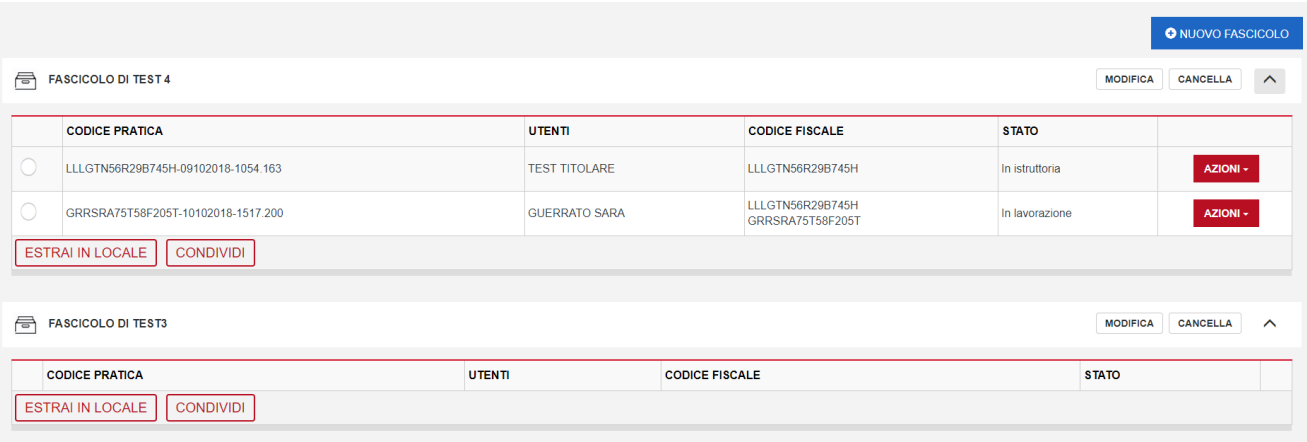

• L'azione **Copia** consente di duplicare la pratica. Il Sistema avvisa che la pratica è stata duplicata e apre il Sistema alla pratica in modo che l'utente possa continuare con l'inserimento della pratica stessa

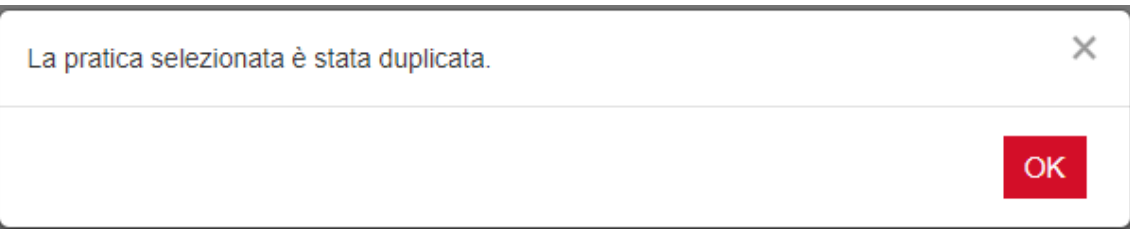

*Figura 15 - Copia di una pratica all'interno di un fascicolo*

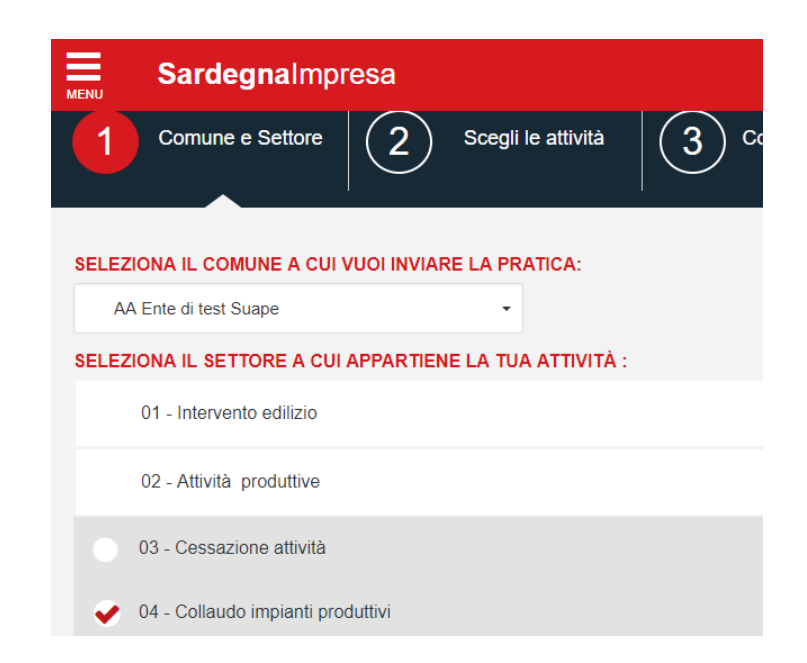

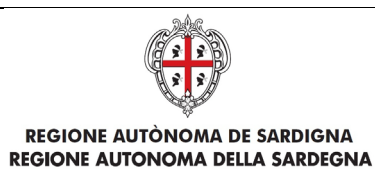

• L'azione **Rimuovi** elimina la pratica dal fascicolo

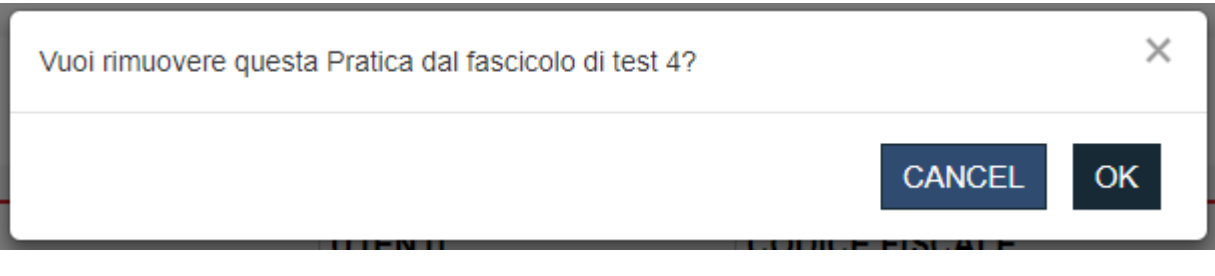

*Figura 16 - Rimozione di una pratica da un fascicolo*

• L'azione **Estrai in locale** scarica in locale sul computer dell'utente le pratiche selezionate all'interno di un fascicolo

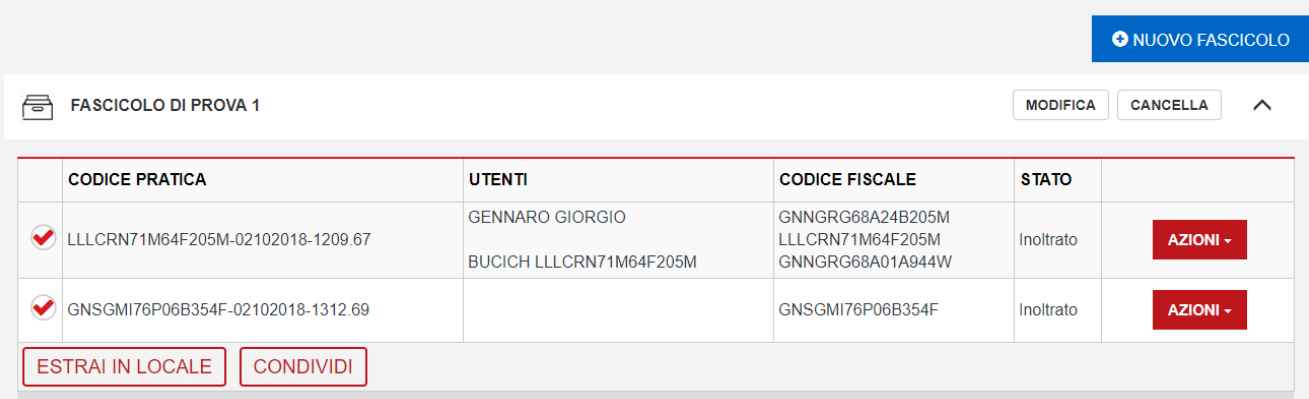

• L'azione **Condividi** permette di condividere una o più Pratiche selezionate all'interno di un fascicolo

# <span id="page-25-0"></span>2.2 Dettaglio di una pratica

Il dettaglio di una pratica è visibile per tutte le pratiche inoltrate.

E' suddiviso nelle seguenti schede:

- **dettaglio**
- **comunicazioni**
- **documenti**
- **avanzamento**
- **soggetto**

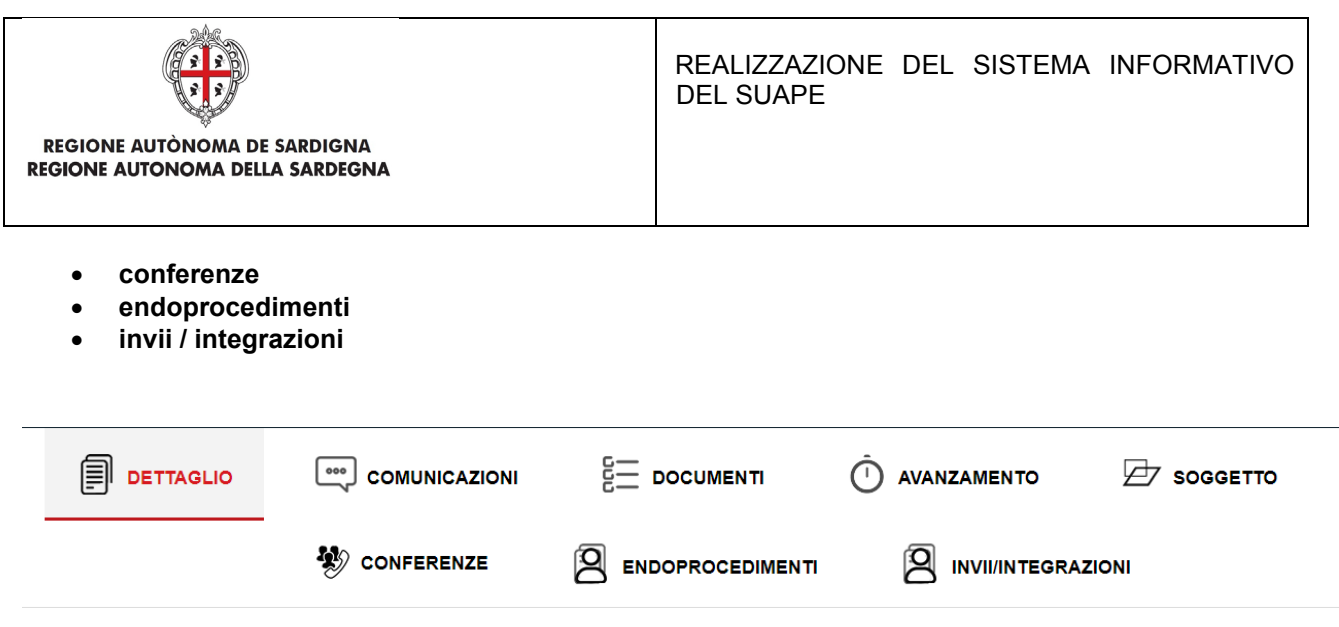

# <span id="page-26-0"></span>2.2.1 Dettaglio

Contiene i dati generali della pratica suddivisi in sezioni

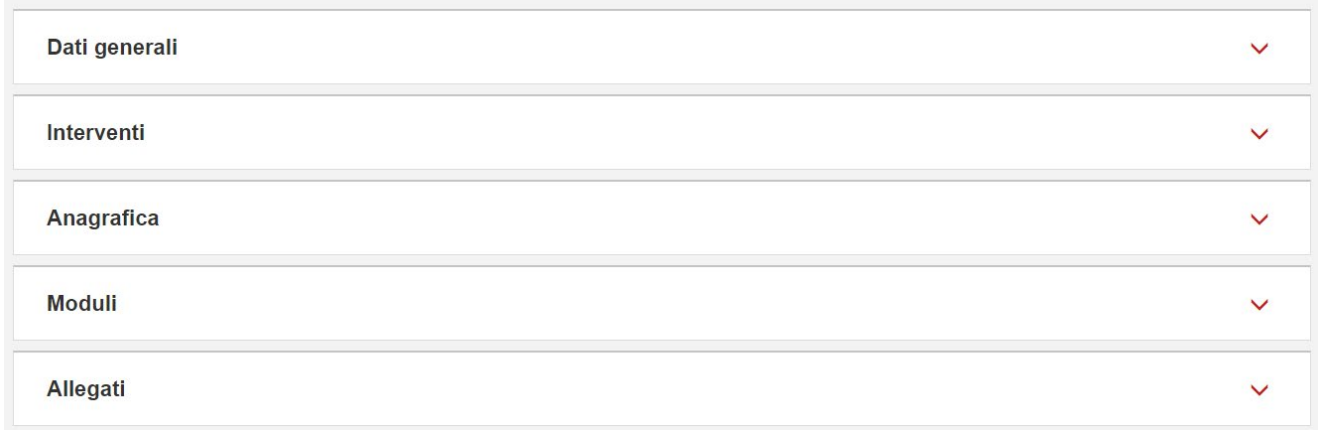

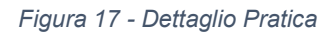

# <span id="page-26-1"></span>2.2.2 Comunicazioni

Contiene le comunicazioni legate alla Pratica selezionata

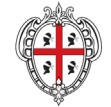

#### **Comunicazioni pratica**

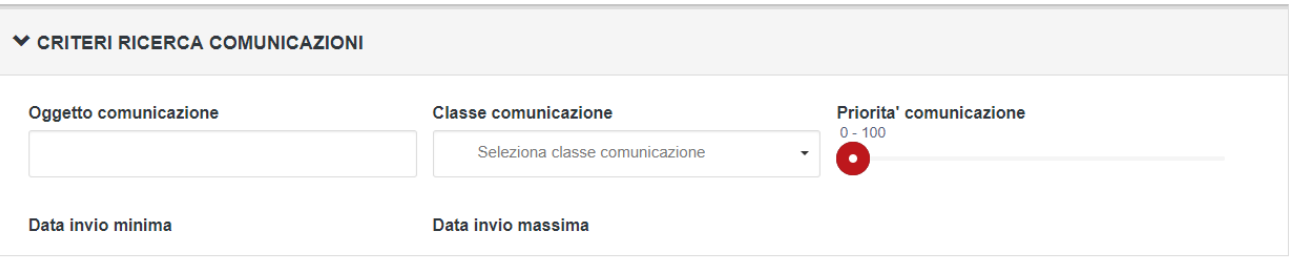

**INVIA NUOVA COMUNICAZIONE** 

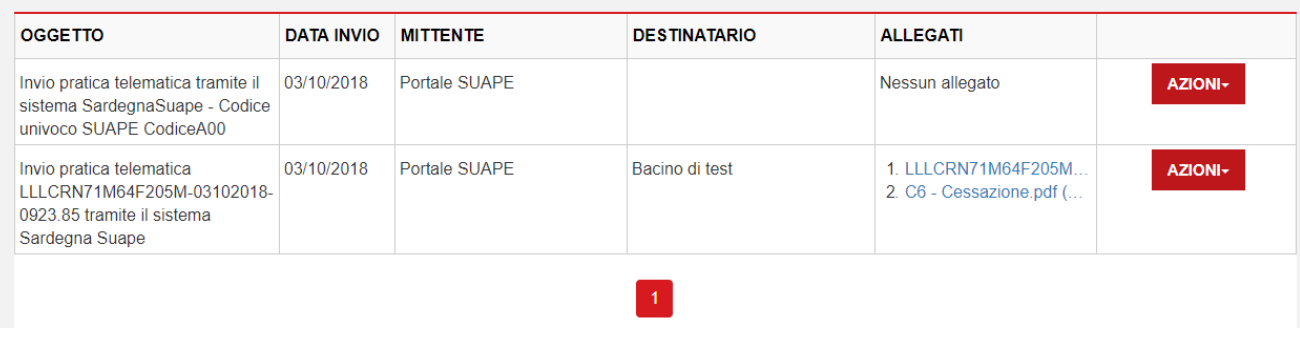

*Figura 18 - Comunicazioni di una pratica*

#### Di ogni comunicazione è possibile vedere i Dettagli andando sul menu Azione e scegliendo Dettagli

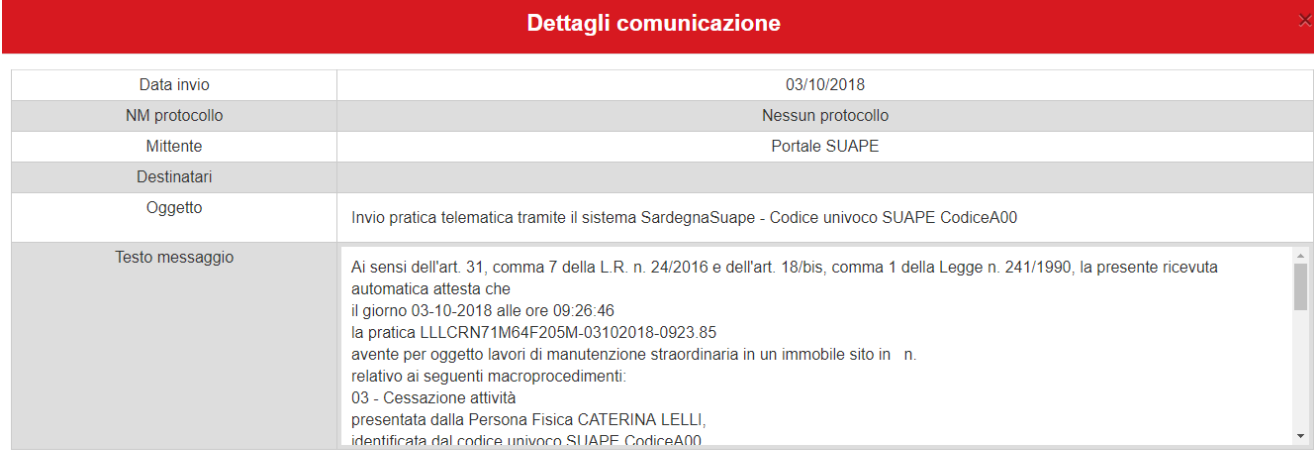

Chiudi

*Figura 19 - Dettaglio di una comunicazione*

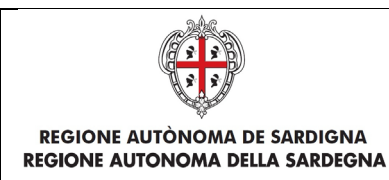

È possibile filtrare le comunicazioni per:

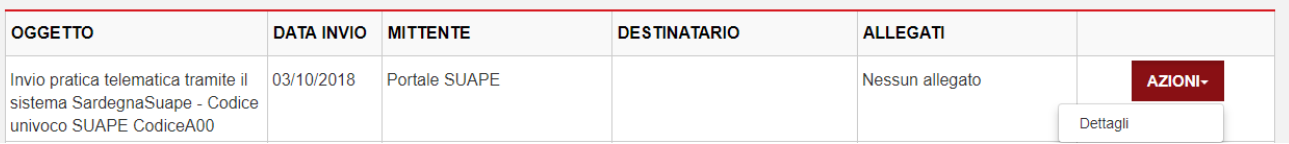

- **Oggetto Comunicazione**
- **Classe Comunicazione**
- **Priorità Comunicazione**
- **Data Invio minima**
- **Data Invio massima**

E' possibile inviare una nuova comunicazione cliccando sul bottone **Invia Nuova Comunicazione** per inviare una nuova comunicazione:

INVIA COMUNICAZIONE PER PRATICA LLLGTN56R29B745H-09102018-0721.156

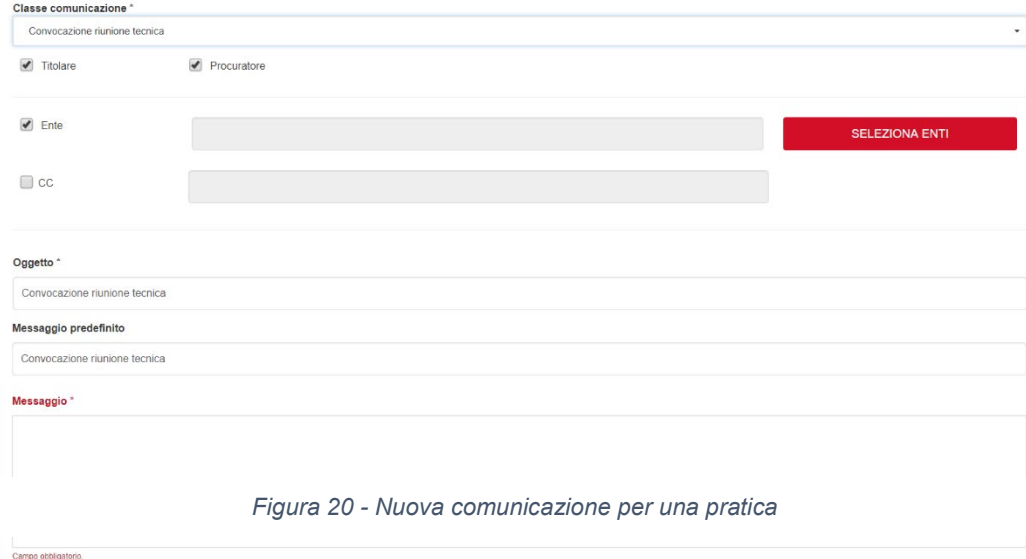

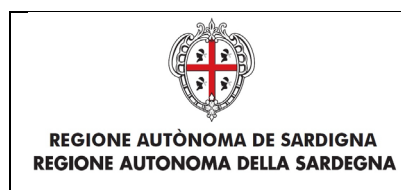

# <span id="page-29-0"></span>2.2.3 Soggetto

Nella scheda Soggetto vengono mostrati i soggetti abilitati a tale pratica.

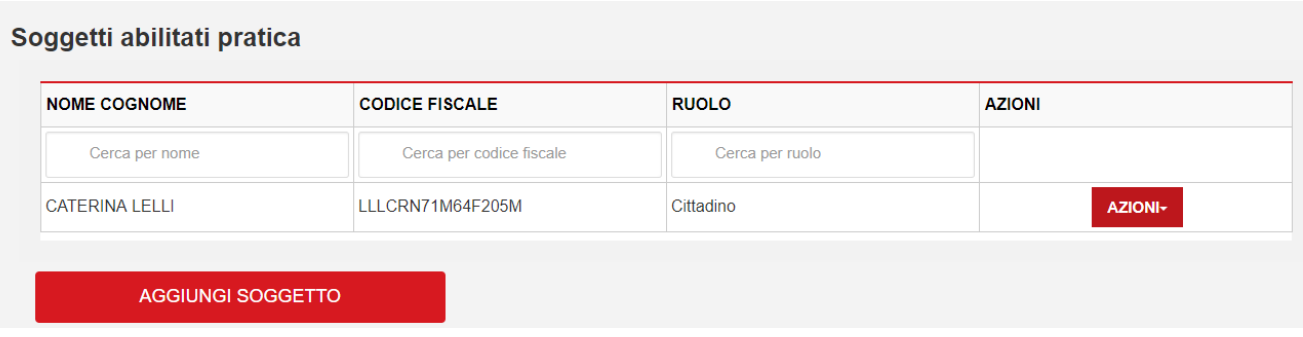

Cliccare il bottone **Aggiungi Soggetto** per aggiungere un nuovo soggetto alla pratica e compilare i campi del nuovo soggetto e cliccare Invia

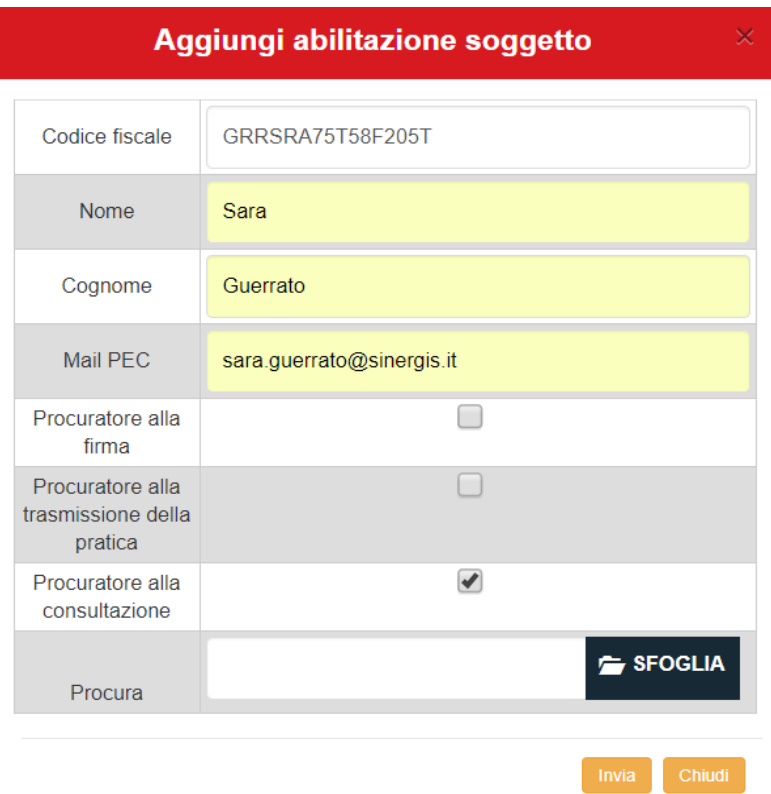

*Figura 21 - Aggiunta di un soggetto ad una pratica*

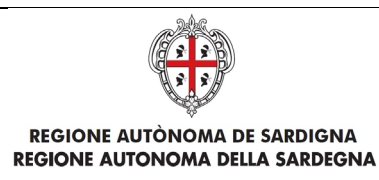

#### Il nuovo Soggetto viene aggiunto alla pratica

#### Soggetti abilitati pratica

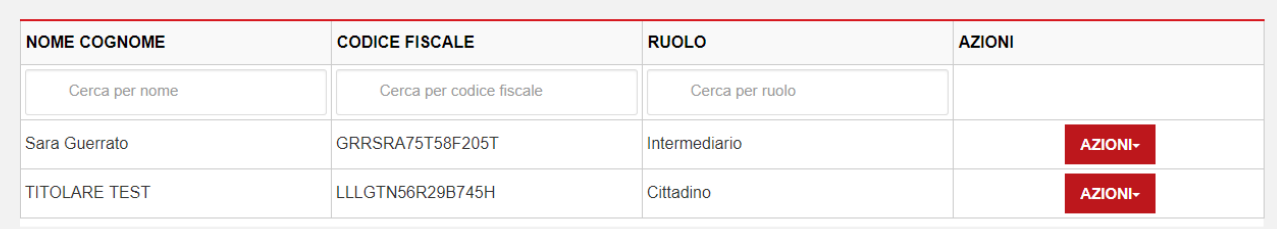

## <span id="page-30-0"></span>2.2.4 Documenti

Dove vengono mostrati i prestampati disponibili per lo sportello. I documenti possono essere scaricati in locale cliccando sul bottone SALVA FILE. Il sistema precompilerà alcuni campi predefiniti con i dati della pratica, come:

- Codice pratica
- Ubicazione
- Sportello
- Endoprocedimenti associati
- Responsabile procedimento

#### Prestampati

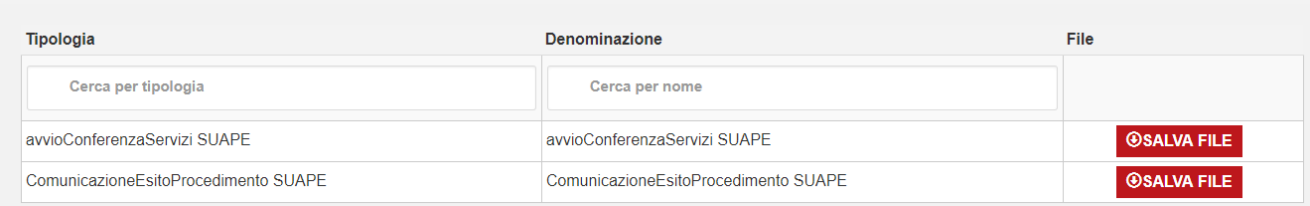

Da questa sezione, l'operatore può scaricare i prestampati da allegare alle comunicazioni previste nei vari step dell'iter.

## <span id="page-30-1"></span>2.2.5 Invii / Integrazioni

In questa sezione sono presenti 3 sottosezioni in cui, alla pratica selezionata, possono essere inviate:

- **integrazioni**
- **comunicazioni a norma**
- **ComUnica**

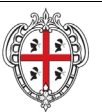

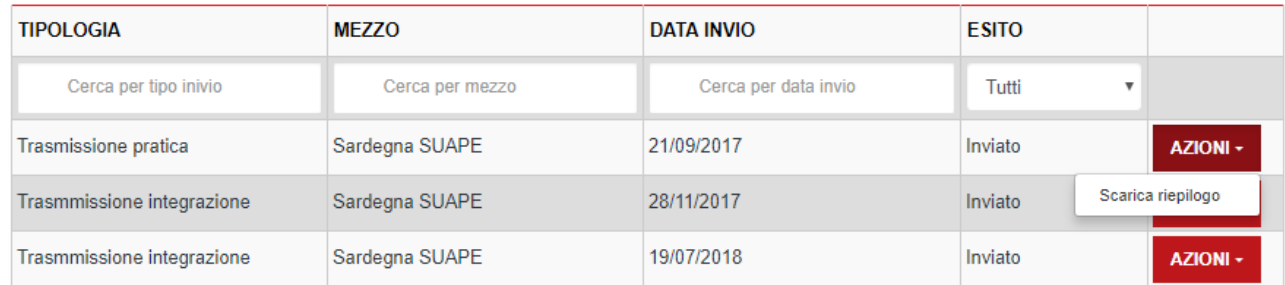

Nella sezione Invii/integrazioni è visibile data e modalità con cui l'utente ha inoltrato inizialmente la pratica e le successive integrazioni.

Dal menu Azioni possono essere richiamate le seguenti funzioni:

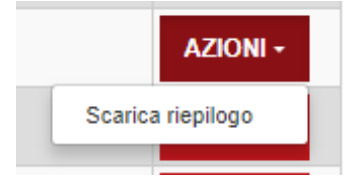

• Scarica Riepilogo. Permette di scarica in locale il modello di riepilogo

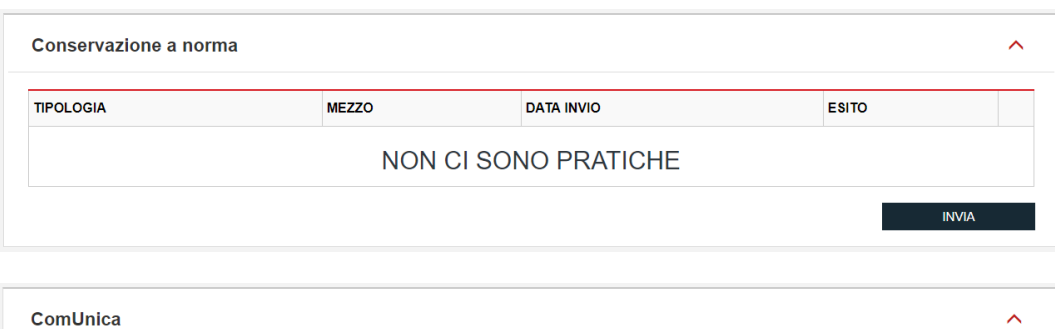

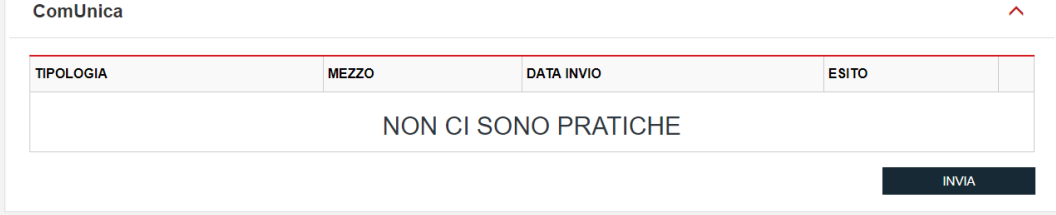

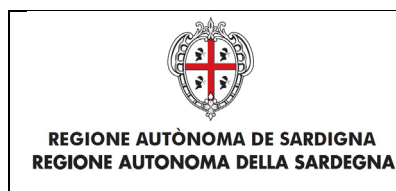

# <span id="page-32-0"></span>2.3 Verifiche istruttorie

L'ente terzo che ha ricevuto la notifica di trasmissione degli endoprocedimenti, troverà le pratiche nella sua scrivania. Visualizzando il dettaglio della pratica e accedendo alla sezione ENDOPROCEDIMENTI potrà attivare azioni (caricamento del parere, richiesta integrazione al Suape, …) a seconda del procedimento della pratica.

| <b>ENDOPROCEDIMENTI</b><br><b>INVII/INTEGRAZIONI</b>                                                                |                                    |                 |                                       |                     |                             |
|----------------------------------------------------------------------------------------------------|------------------------------------|-----------------|---------------------------------------|---------------------|-----------------------------|
|                                                                                                    |                                    |                 |                                       |                     |                             |
| <b>Elenco Endoprocedimenti</b>                                                                                      |                                    |                 |                                       |                     |                             |
|                                                                                                    |                                    |                 |                                       |                     |                             |
| Cerca per endoprocedimento                                                                                          | Tutti<br>$\boldsymbol{\mathrm{v}}$ | Cerca per esito | Cerca per ente                        | Cerca per operatore |                             |
| AEP0051 - Impianti ricetrasmittenti di radiazioni<br>elettromagnetiche                                              | Verifica                           | Da lavorare     | Ufficio Edilizia Privata-<br>Cagliari |                     | <b>AZIONI -</b>             |
| EP0001 - Verifiche tecniche connesse<br>all'effettuazione di interventi edili e di<br>trasformazione del territorio | Verifica                           | Da lavorare     | Ufficio Edilizia Privata-<br>Cagliari |                     | AZIONI -                    |
| EP4255 - Strutture sanitarie - verifiche ASL                                                                        | Verifica                           | Da lavorare     | ASL 8 - SISP                          |                     | <b>AZIONI -</b>             |
|                                                                                                    | <b>ENDOPROCEDIMENTO</b>            |                 | <b>NOTIFICA/VERIFICA ESITO</b>        | <b>ENTE</b>         | <b>OPERATORE ENTE TERZO</b> |

<span id="page-32-2"></span>*Figura 22 - Scheda endoprocedimenti*

Il sistema prevede la gestione di 4 iter o procedimenti:

- Autocertificazione a 0 gg
- Autocertificazione a 20 gg
- Conferenza dei servizi
- **Sanatoria**

# <span id="page-32-1"></span>2.4 Autocertificazione a 0 gg

L'ente terzo, accedendo alla sezione ENDOPROCEDIMENTI potrà attivare le azioni seguenti:

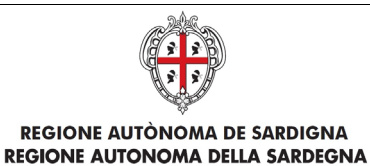

### **Elenco Endoprocedimenti**

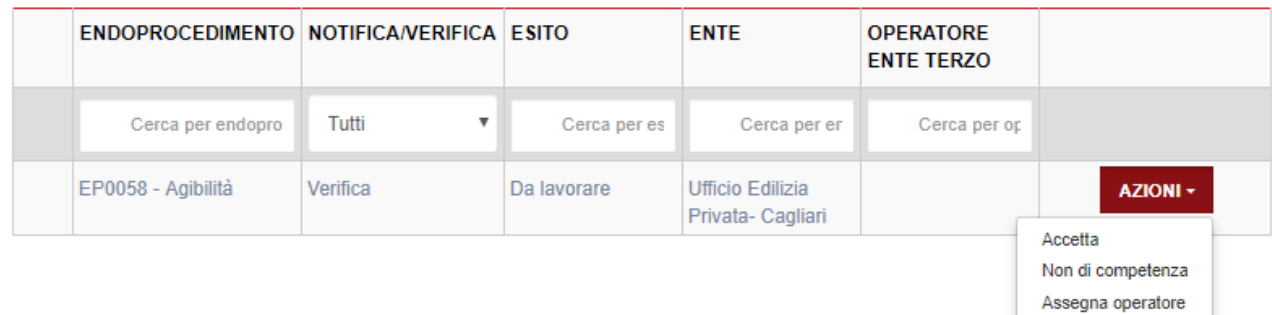

#### **Riunione Consultiva**

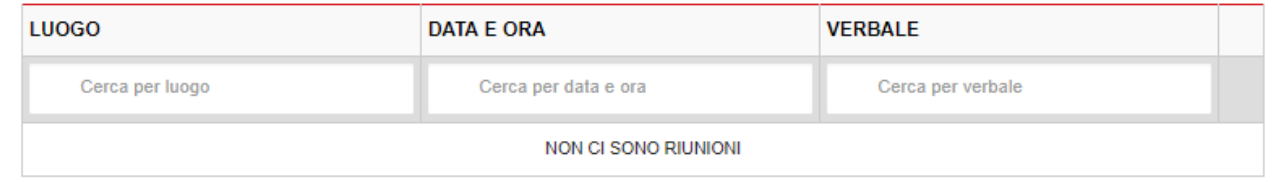

## 2.4.1 Accettazione e presa in carico

<span id="page-33-0"></span>Cliccare su ACCETTA per accettare e prendere in carico l'endoprocedimento. Il sistema visualizza una richiesta di conferma

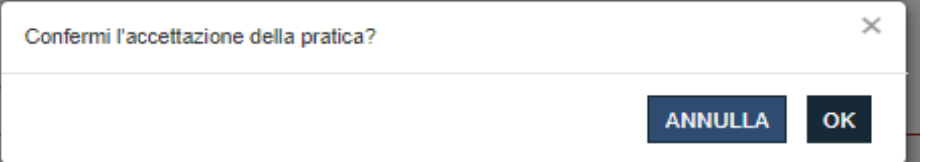

Cliccare su OK. Se la pratica viene aggiornata correttamente il sistema visualizza un messaggio di conferma

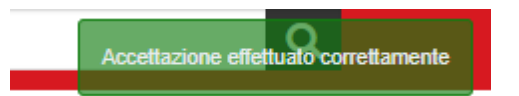

e sono visibili le voci di menu per il caricamento dei pareri degli enti

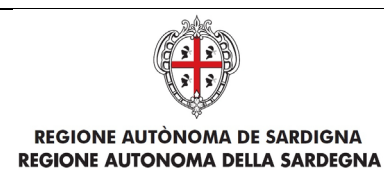

### Elenco Endoprocedimenti

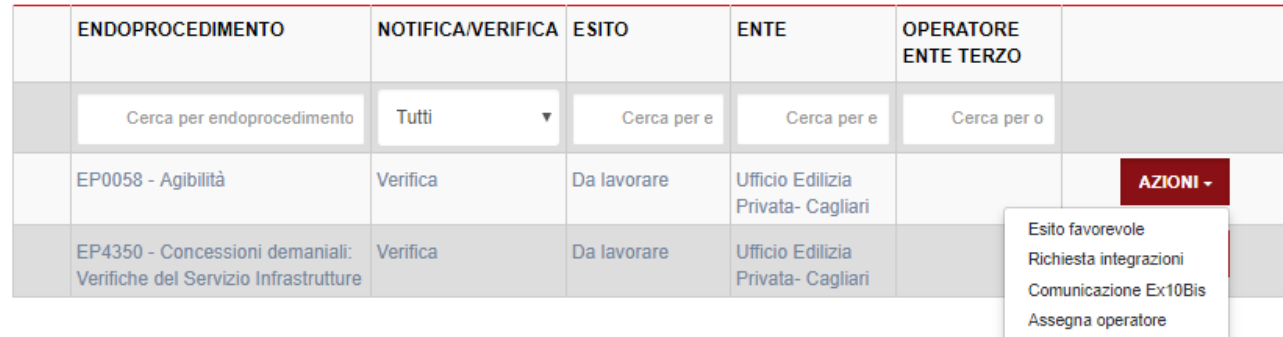

# <span id="page-34-0"></span>2.4.2 Non di competenza

Cliccare su Non di competenza per non prendere in carico l'endoprocedimento.

Il sistema visualizza la maschera per l'inserimento del motivo e un allegato

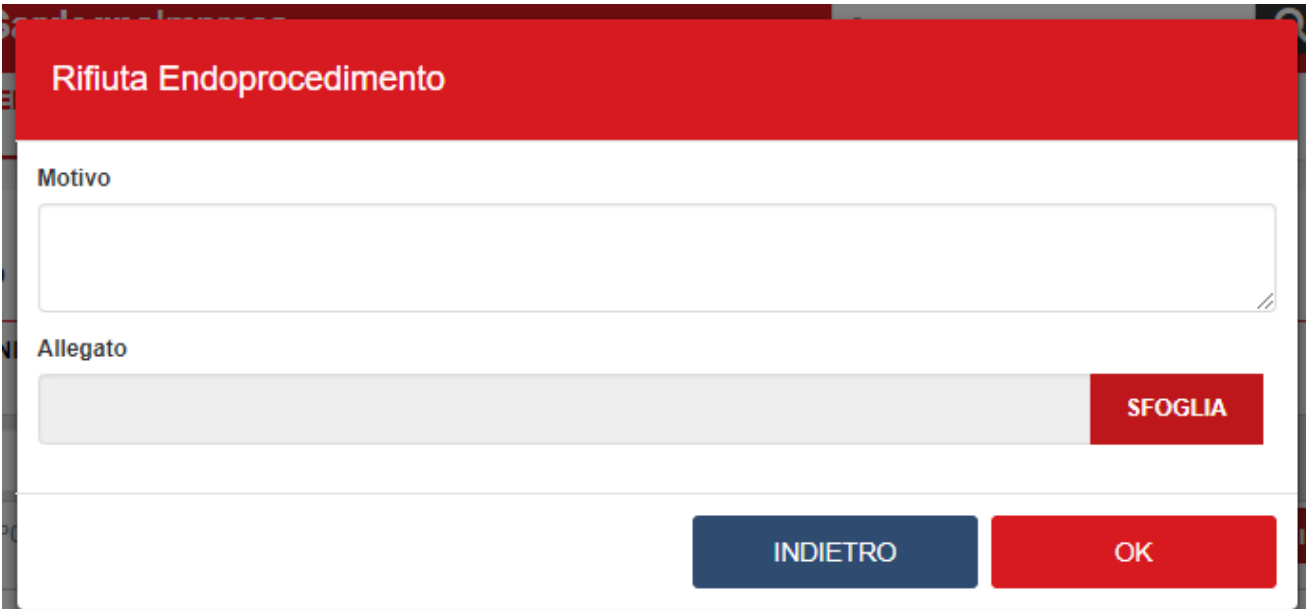

#### Cliccare su **OK**

Cliccare su **OK.** Il sistema visualizza un messaggio di conferma

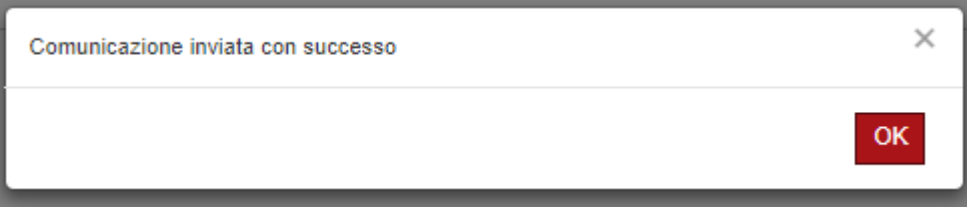

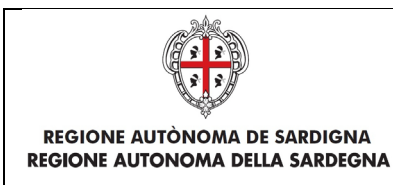

Una volta inviata la comunicazione all'ente, l'endoprocedimento assumerà esito Non di competenza.

#### **Elenco Endoprocedimenti**

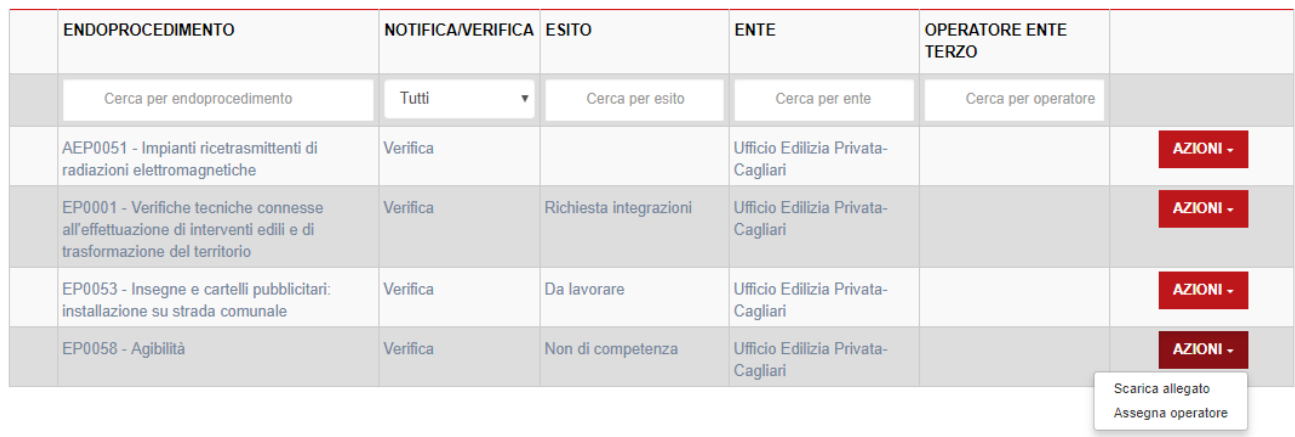

<span id="page-35-0"></span>La pratica continuerà ad essere visibile nella scrivania dell'ente che potrà accedervi in sola consultazione.

## 2.4.3 Esito favorevole

Cliccare sulla voce Esito FAVOREVOLE del menu contestuale AZIONI per visualizzare la maschera di notifica del parere.

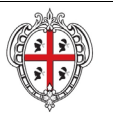

#### REALIZZAZIONE DEL SISTEMA INFORMATIVO DEL SUAPE

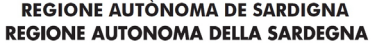

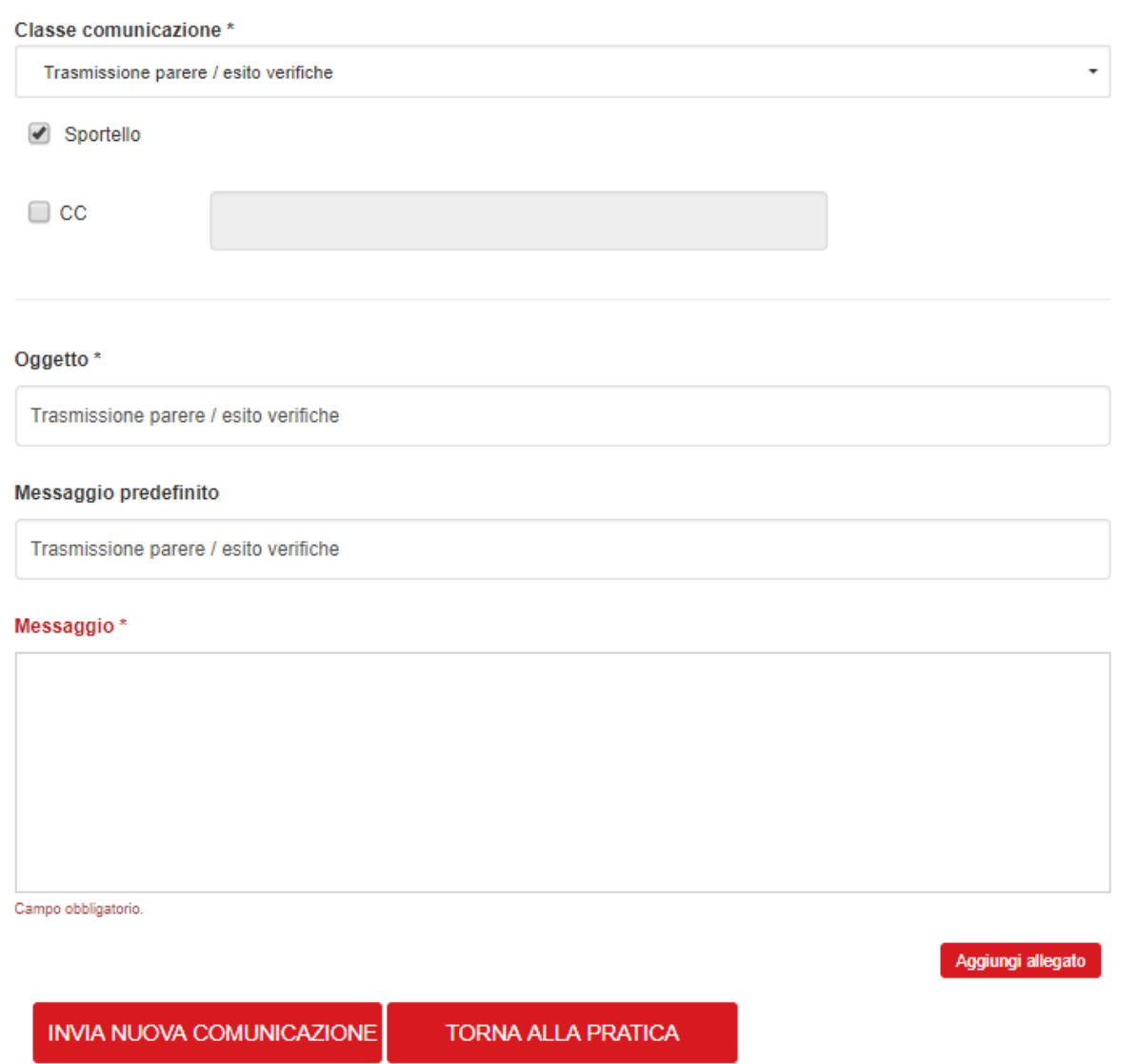

Una volta inviata la comunicazione all'ente, l'endoprocedimento assumerà esito FAVOREVOLE.

# 2.4.4 Comunicazione ExArt.10bis

<span id="page-36-0"></span>Cliccare sulla voce Comunicazione ExArt.10 del menu contestuale AZIONI per visualizzare la maschera di notifica del parere.

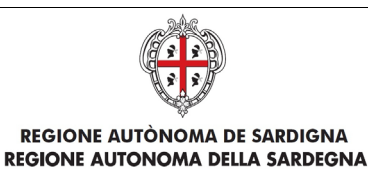

## INVIA COMUNICAZIONE PER PRATICA LLLCRN71M64F205M-12112018-0115.1727

#### Classe comunicazione \*

Comunicazione ex art.10bis a seguito delle verifiche - Pratica LLLCRN71M64F205M-12112018-0115.1727

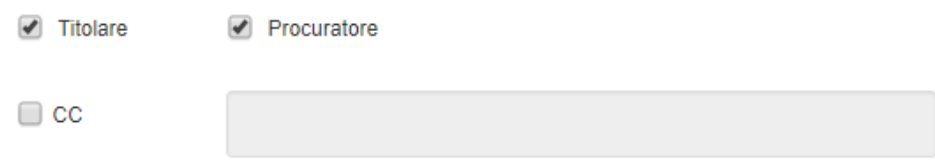

#### Oggetto<sup>\*</sup>

Comunicazione ex art.10bis a sequito delle verifiche - Pratica LLLCRN71M64F205M-12112018-0115.1727

#### Messaggio predefinito

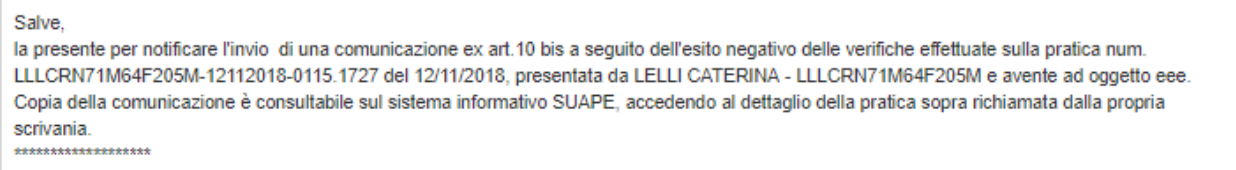

Una volta inviata la comunicazione all'ente, l'endoprocedimento assumerà esito Comunicazione Ex. Art.10.

L'ente terzo può sempre rettificare il parere inviato, nel caso, ad esempio, che l'utente invii le integrazioni richieste nei termini previsti.

#### **Elenco Endoprocedimenti**

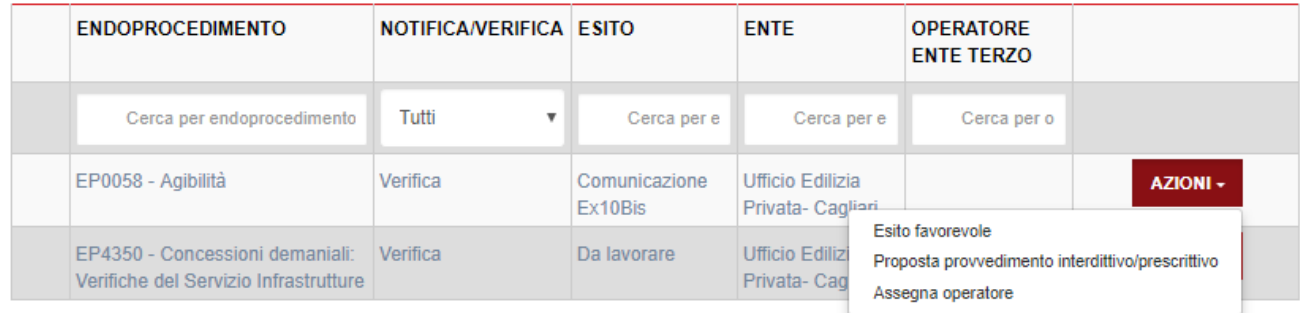

## 2.4.5 Richiesta integrazioni

<span id="page-37-0"></span>Cliccare sulla voce Richiesta integrazione del menu contestuale AZIONI per visualizzare di richiesta integrazioni al Suape

÷

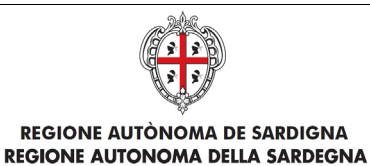

## INVIA COMUNICAZIONE PER PRATICA LLLCRN71M64F205M-12112018-0115.1727

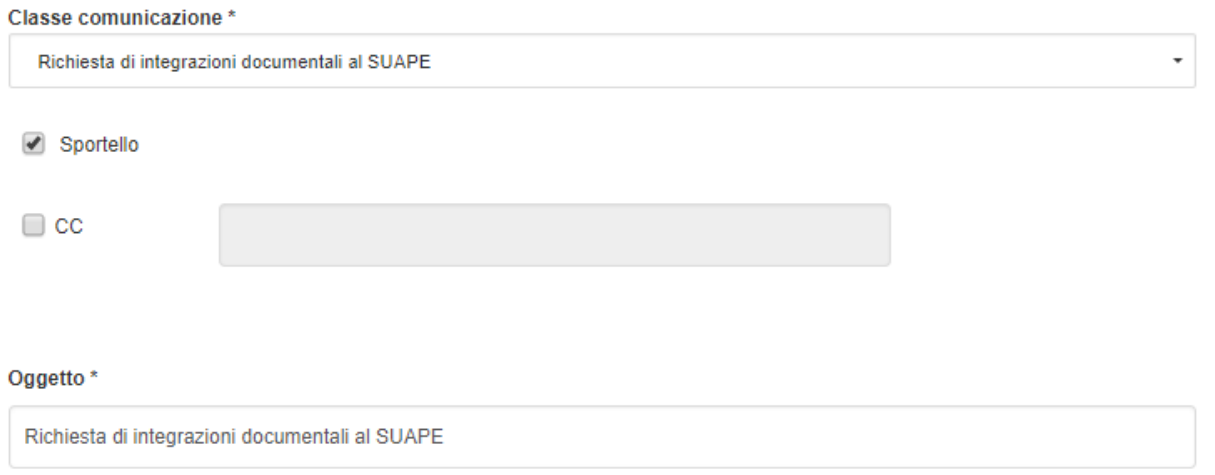

Una volta inviata la comunicazione all'ente, l'endoprocedimento assumerà esito RICHIESTA INTEGRAZIONE

L'ente terzo può sempre rettificare il parere inviato, nel caso ad esempio che l'utente invii le integrazioni richieste nei termini previsti.

# <span id="page-38-0"></span>2.4.6 Richiesta parere ad un ente esterno

L'ente terzo può richiedere un parere ad un altro ente. Cliccare sul bottone RICHIEDI PARERE ENTE TERZO Il sistema visualizza la finestra

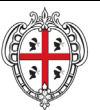

#### REALIZZAZIONE DEL SISTEMA INFORMATIVO DEL SUAPE

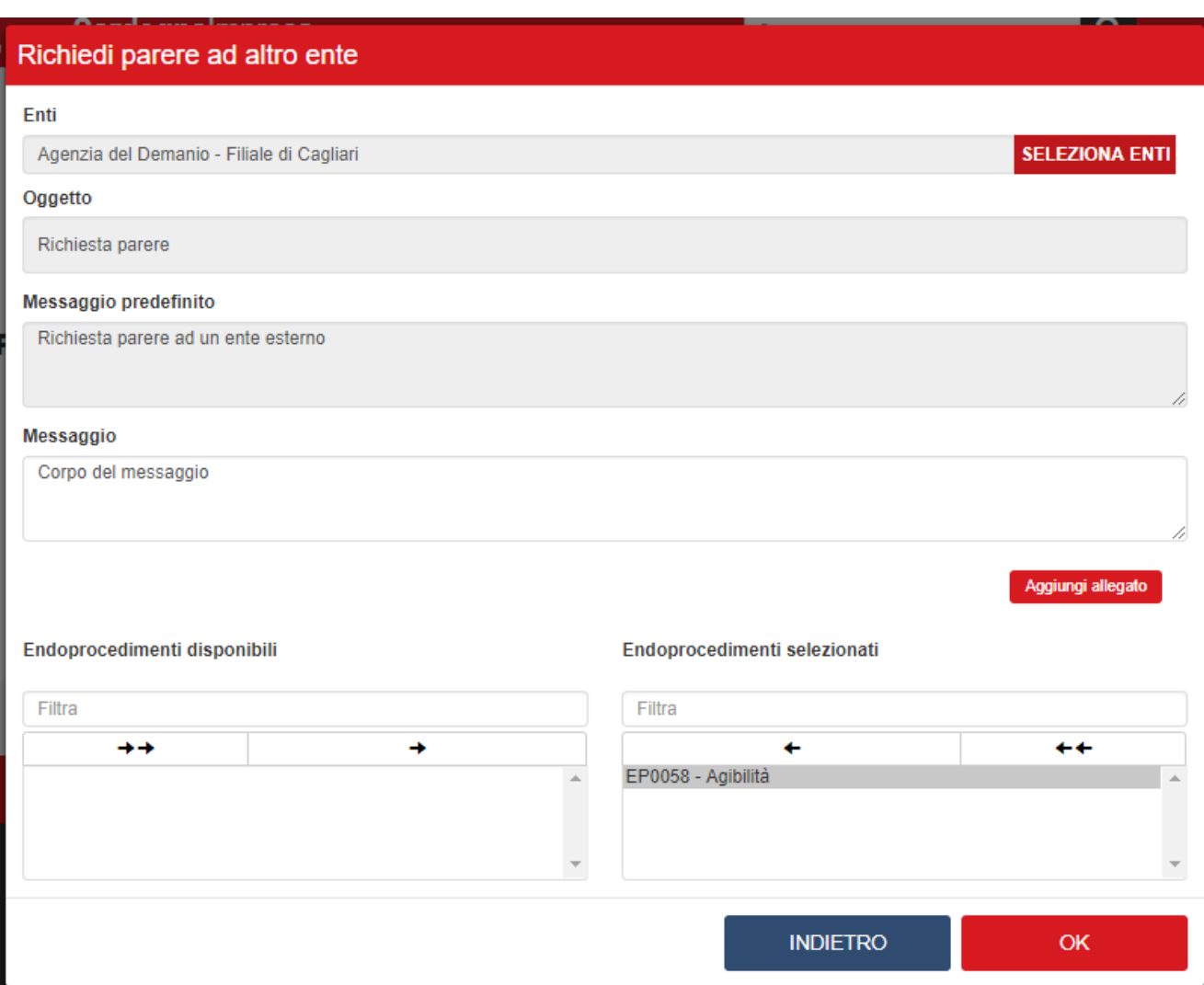

Cliccare su SELEZIONA ENTI per selezionare l'ente terzo a cui richiedere un parere

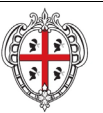

REALIZZAZIONE DEL SISTEMA INFORMATIVO DEL SUAPE

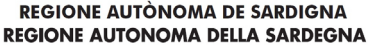

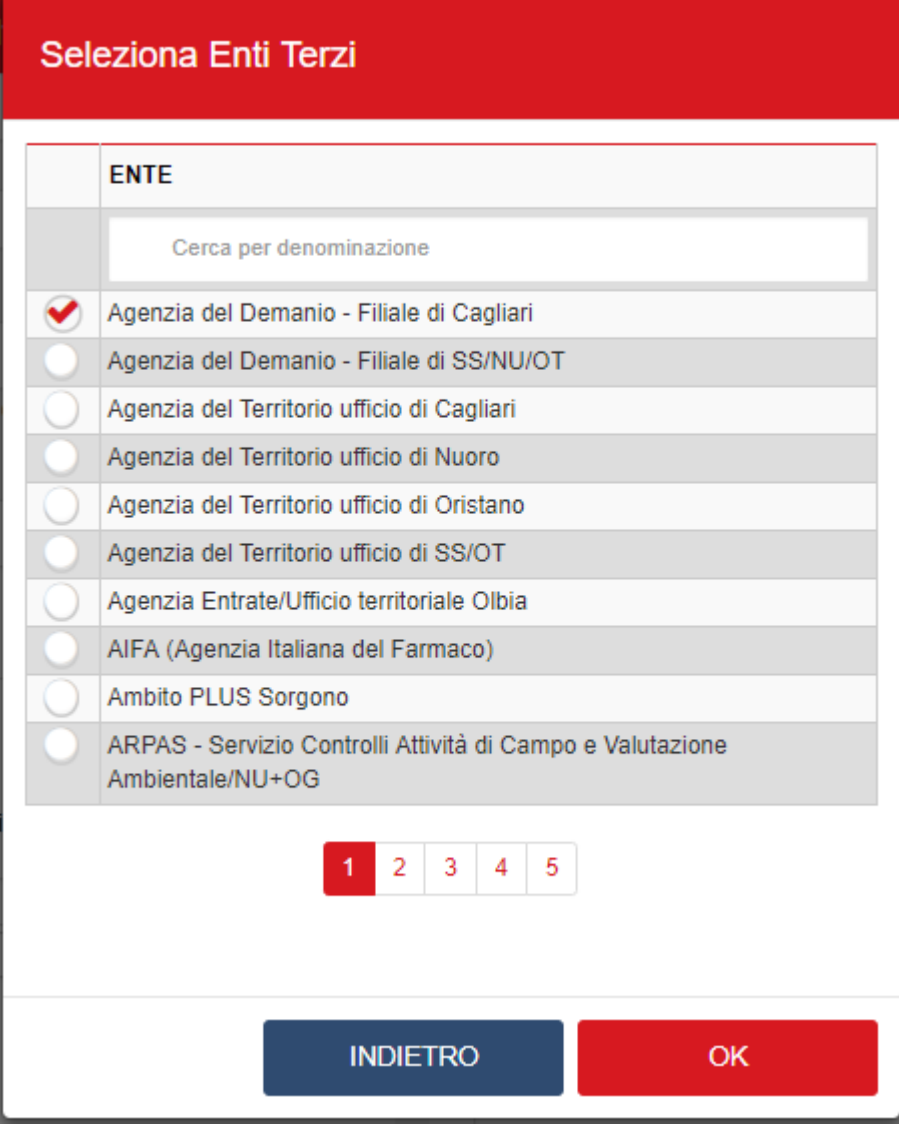

Selezionare uno o più enti e cliccare su OK

Cliccare su Aggiungi allegato per allegare un file alla comunicazione e selezionare l'endoprocedimento su cui richiedere un parere.

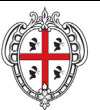

#### REALIZZAZIONE DEL SISTEMA INFORMATIVO DEL SUAPE

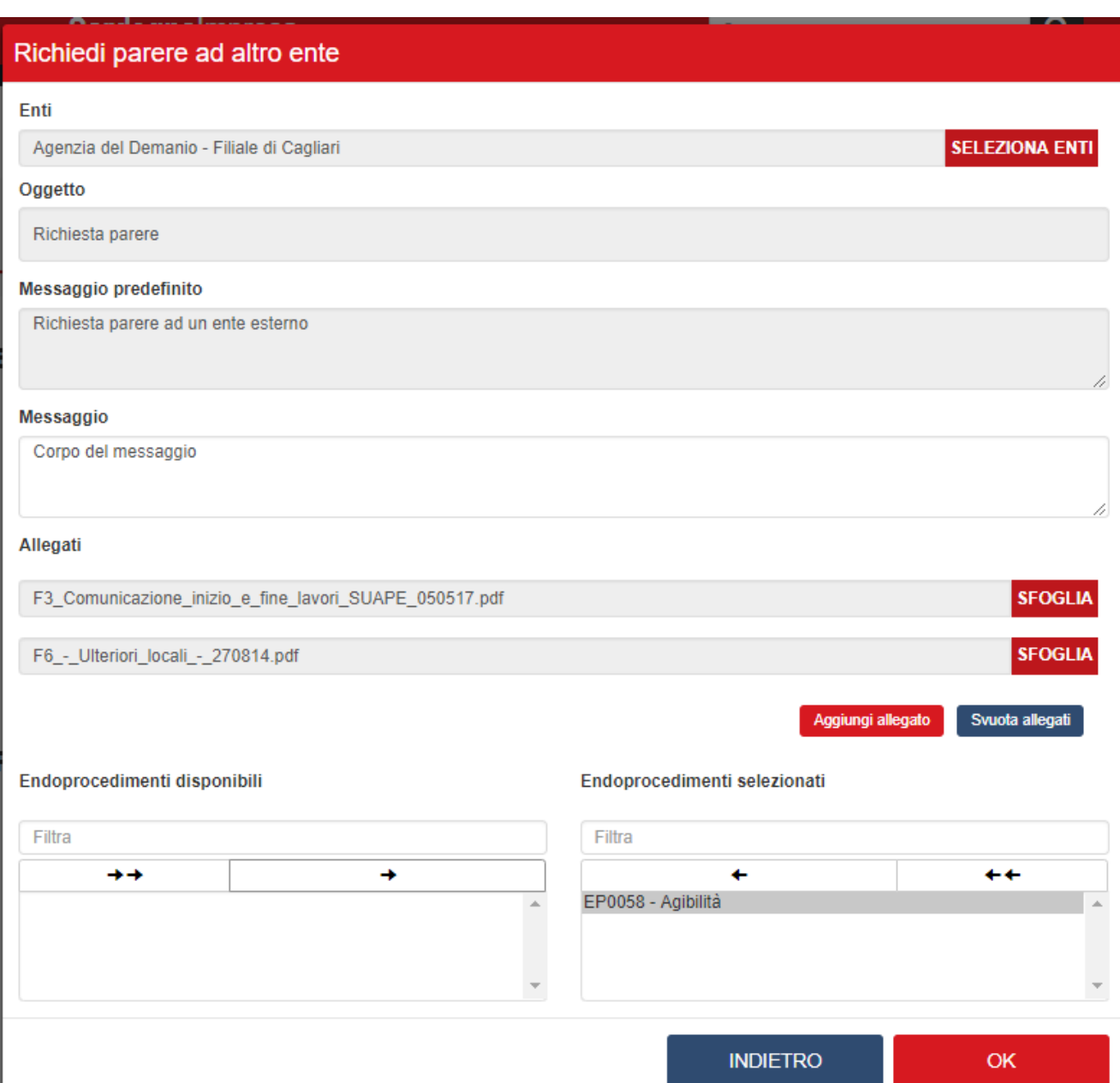

#### Premere OK. Il sistema visualizza un messaggio di conferma

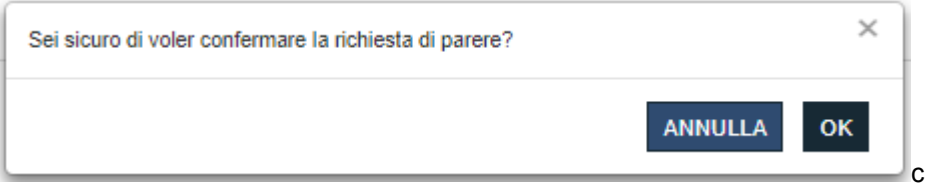

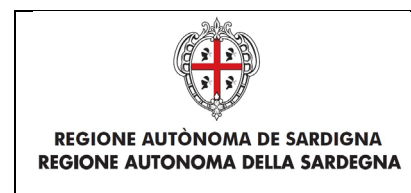

Cliccare su OK. Il caso di successo il sistema visualizza il messaggio

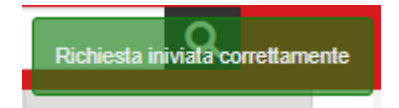

## <span id="page-42-0"></span>2.5 Conferenza dei servizi

L'ente terzo che ha ricevuto la notifica di trasmissione degli endoprocedimenti, troverà le pratiche nella sua scrivania.

Accedendo alla sezione ENDOPROCEDIMENTI potrà attivare le azioni seguenti:

#### **Elenco Endoprocedimenti**

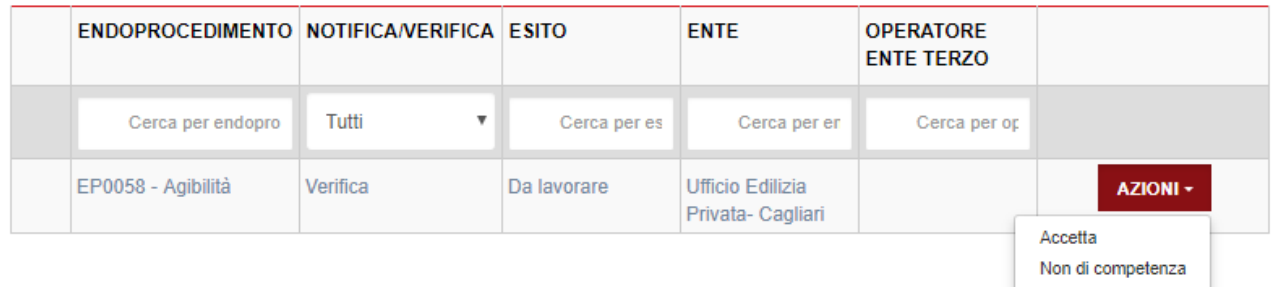

#### **Riunione Consultiva**

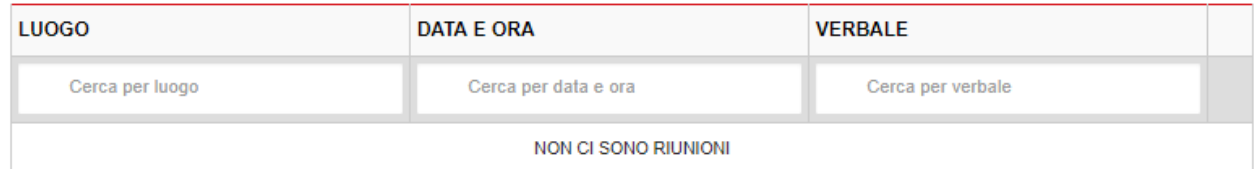

## 2.5.1 Accettazione e presa in carico

<span id="page-42-1"></span>Cliccare su ACCETTA per accettare e prendere in carico l'endoprocedimento. Il sistema visualizza una richiesta di conferma

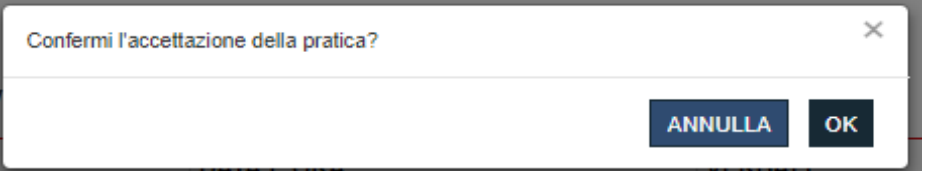

Cliccare su OK. Se la pratica viene aggiornata correttamente il sistema visualizza un messaggio di conferma

Assegna operatore

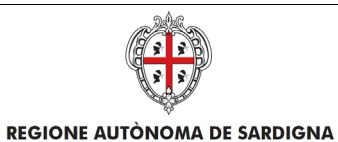

REALIZZAZIONE DEL SISTEMA INFORMATIVO DEL SUAPE

Accettazione effettuato correttamente

e sono visibili le voci di menu per il caricamento dei pareri degli enti

#### **Elenco Endoprocedimenti**

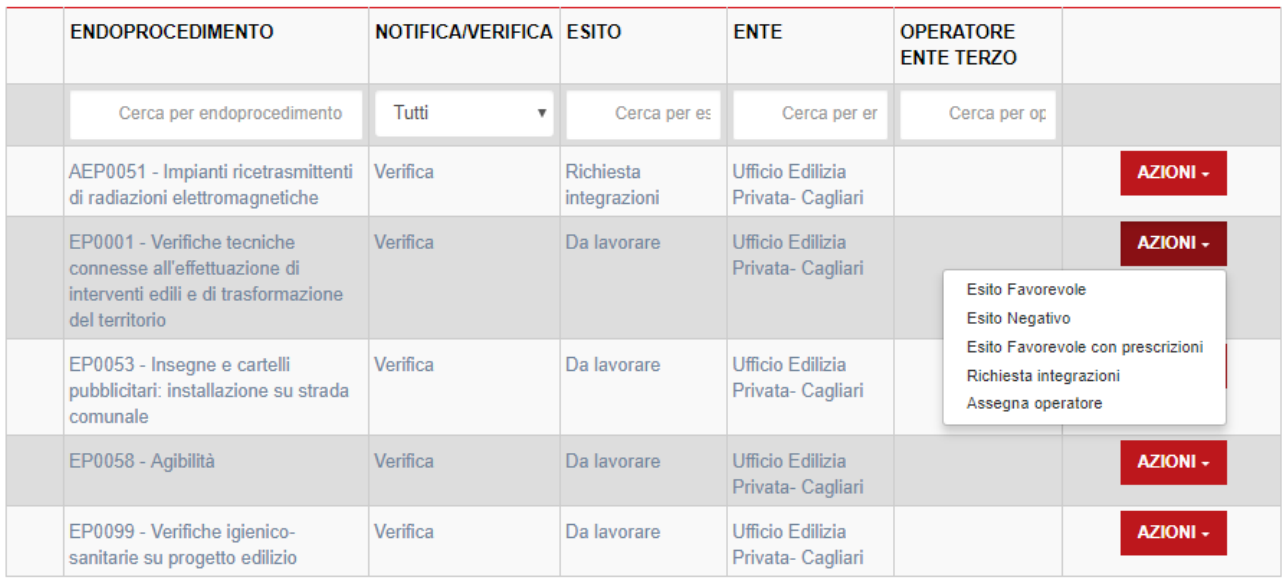

# <span id="page-43-0"></span>2.5.2 Non di competenza

Cliccare su Non di competenza per non prendere in carico l'endoprocedimento.

Il sistema visualizza la maschera per l'inserimento del motivo e un allegato

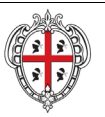

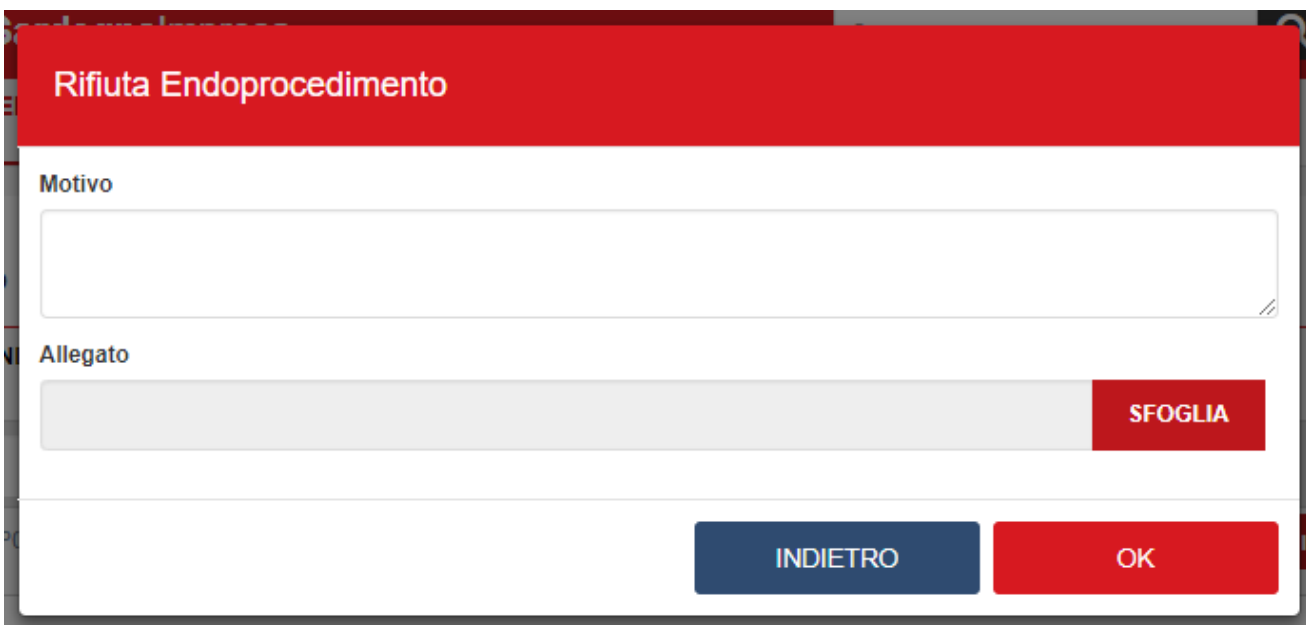

Cliccare su **OK.** Il sistema visualizza un messaggio di conferma

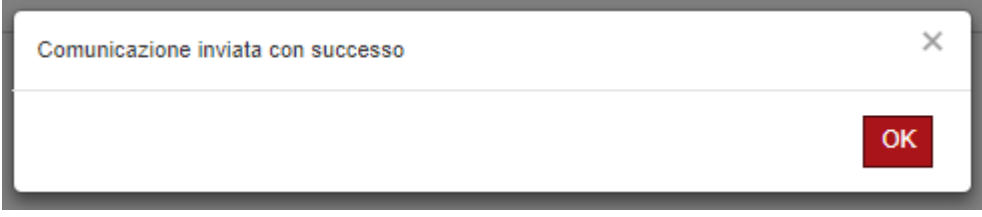

Una volta inviata la comunicazione all'ente, l'endoprocedimento assumerà esito Non di competenza.

#### **Elenco Endoprocedimenti**

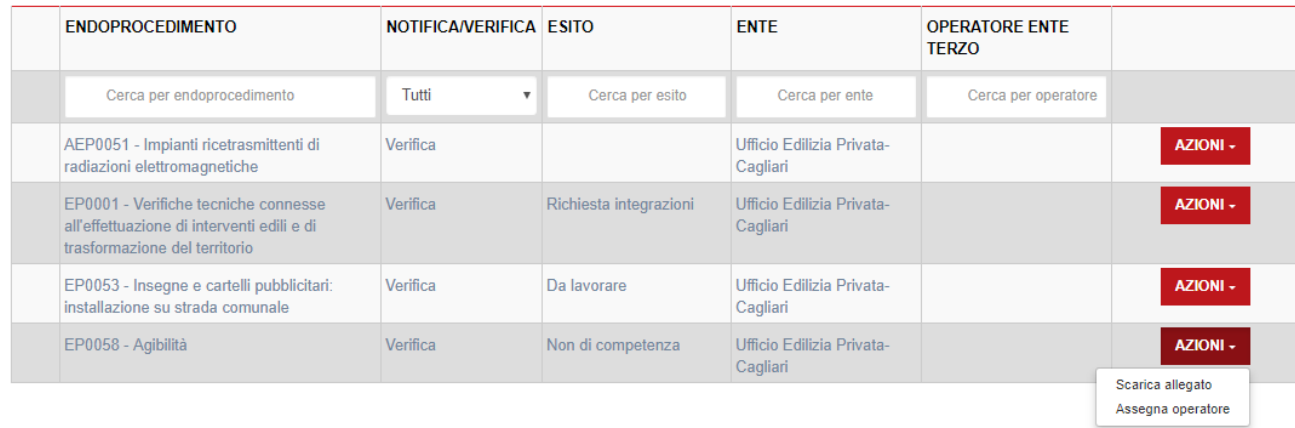

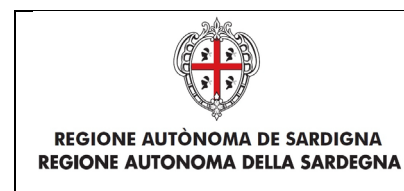

La pratica continuerà ad essere visibile nella scrivania dell'ente che potrà accedervi in sola consultazione.

# 2.5.3 Esito favorevole

<span id="page-45-0"></span>Cliccare sulla voce Esito FAVOREVOLE del menu contestuale AZIONI per visualizzare la maschera di notifica del parere.

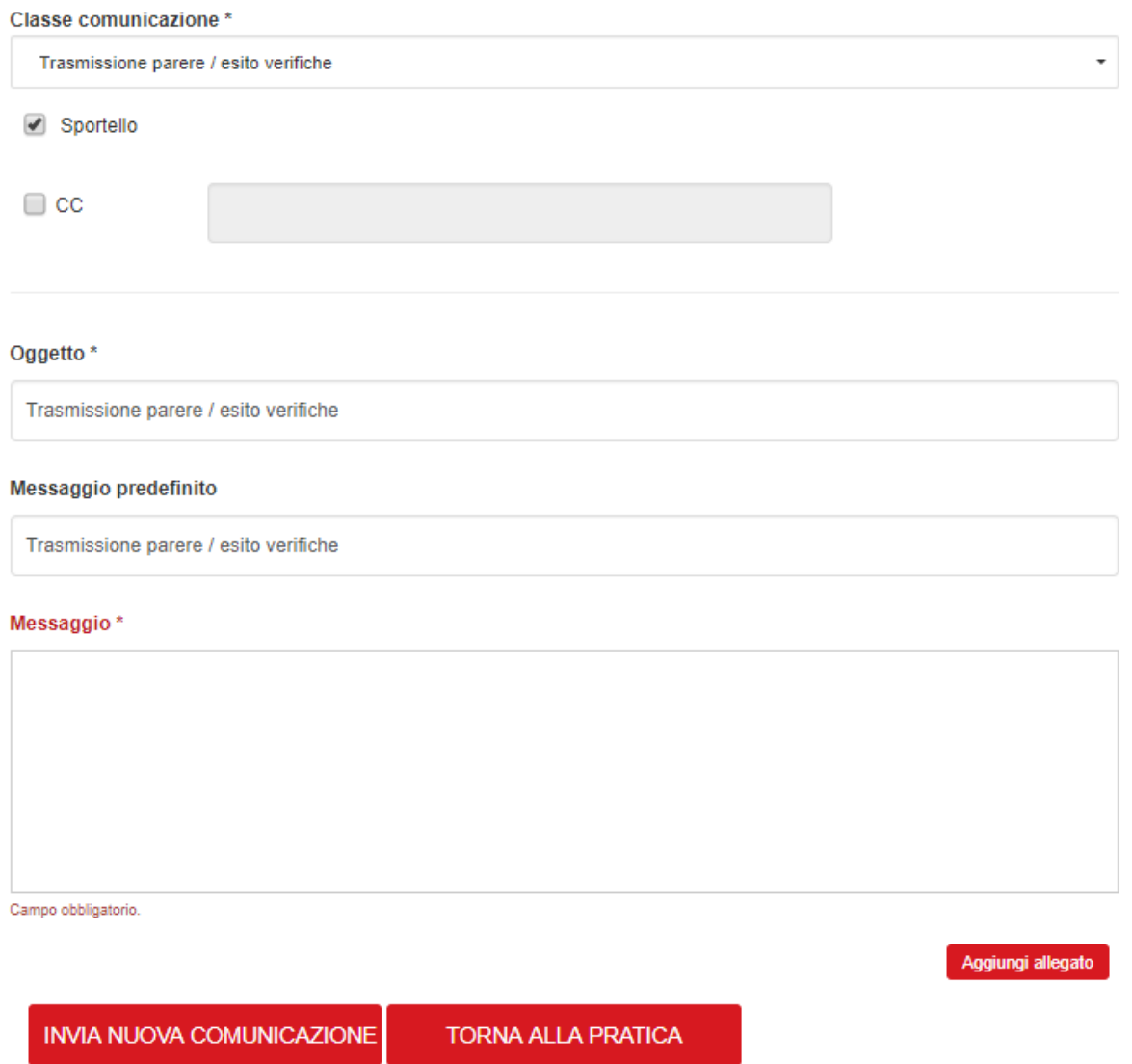

<span id="page-45-1"></span>Una volta inviata la comunicazione all'ente, l'endoprocedimento assumerà esito FAVOREVOLE.

# 2.5.4 Esito negativo

Cliccare sulla voce Esito NEGATIVO del menu contestuale AZIONI per visualizzare la maschera di notifica del parere.

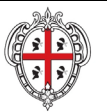

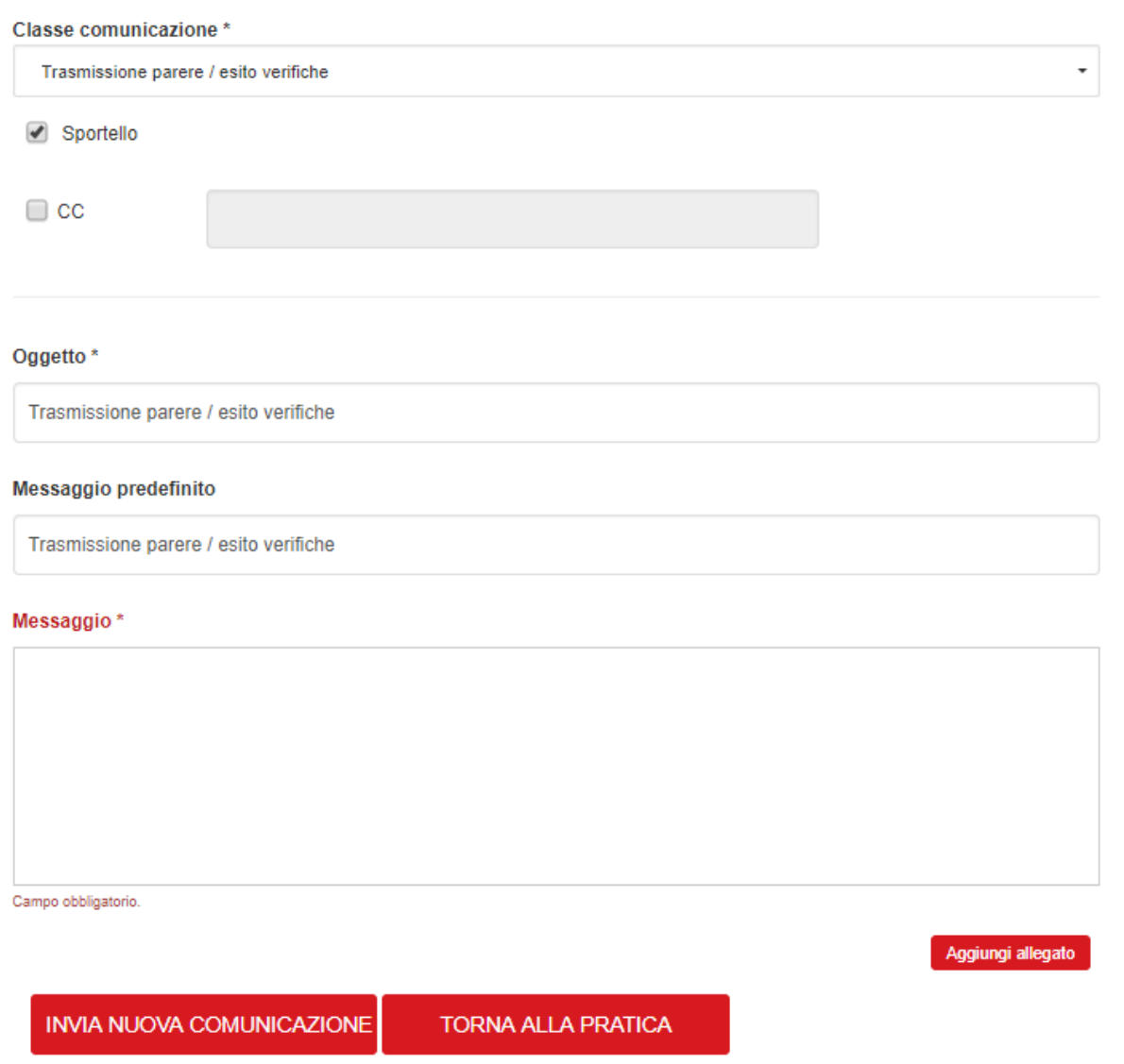

Una volta inviata la comunicazione all'ente, l'endoprocedimento assumerà esito NEGATIVO.

# <span id="page-46-0"></span>2.5.5 Esito favorevole con prescrizioni

Cliccare sulla voce Esito FAVOREVOLE CON PRESCRIZIONI del menu contestuale AZIONI per visualizzare la maschera di notifica del parere.

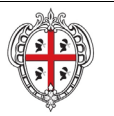

#### REALIZZAZIONE DEL SISTEMA INFORMATIVO DEL SUAPE

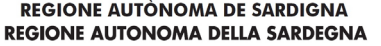

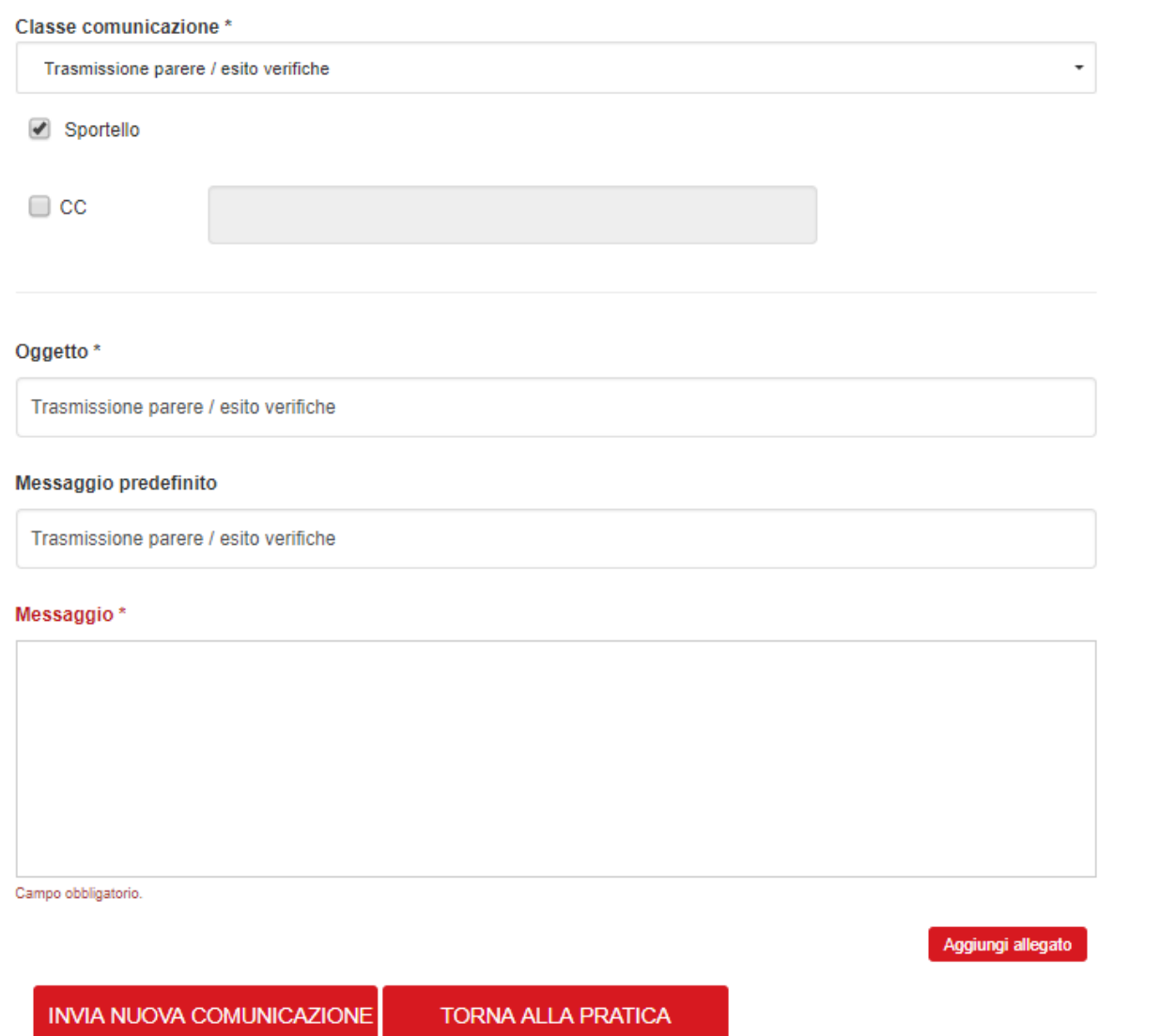

Una volta inviata la comunicazione all'ente, l'endoprocedimento assumerà esito FAVOREVOLE CON PRESCRIZIONI.

## 2.5.6 Richiesta integrazioni

<span id="page-47-0"></span>Cliccare sulla voce Richiesta integrazione del menu contestuale AZIONI per visualizzare di richiesta integrazioni al Suape

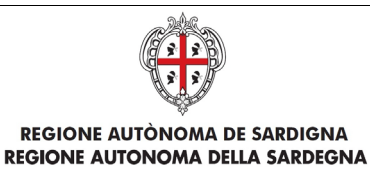

### INVIA COMUNICAZIONE PER PRATICA LLLCRN71M64F205M-12112018-0115.1727

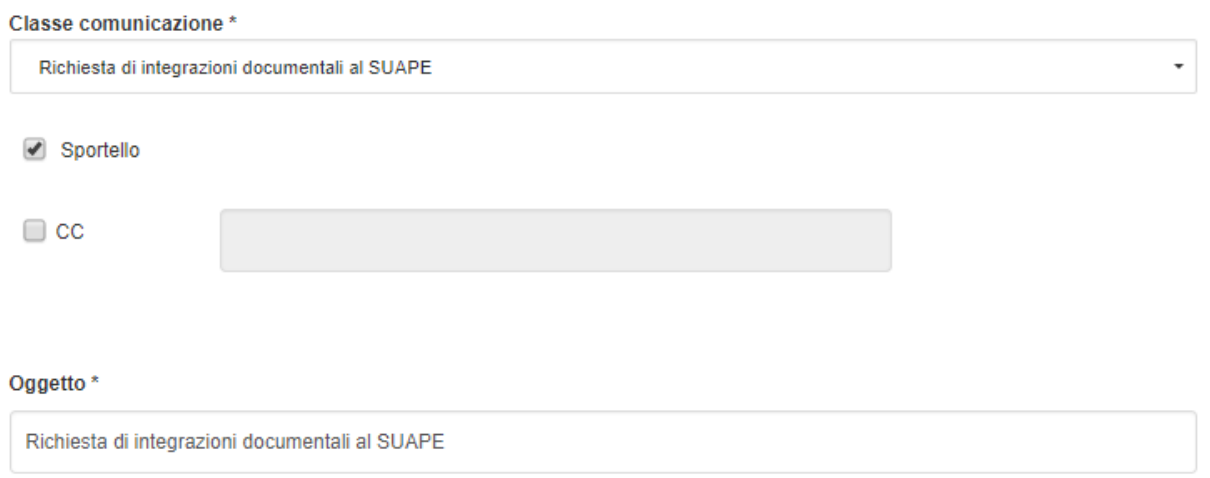

Una volta inviata la comunicazione all'ente, l'endoprocedimento assumerà esito RICHIESTA INTEGRAZIONE

L'ente terzo può sempre rettificare il parere inviato, nel caso ad esempio che l'utente invii le integrazioni richieste nei termini previsti.

## <span id="page-48-0"></span>2.5.7 Richiesta parere ad un ente esterno

L'ente terzo può richiedere un parere ad un altro ente. Cliccare sul bottone RICHIEDI PARERE ENTE TERZO Il sistema visualizza la finestra

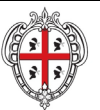

#### REALIZZAZIONE DEL SISTEMA INFORMATIVO DEL SUAPE

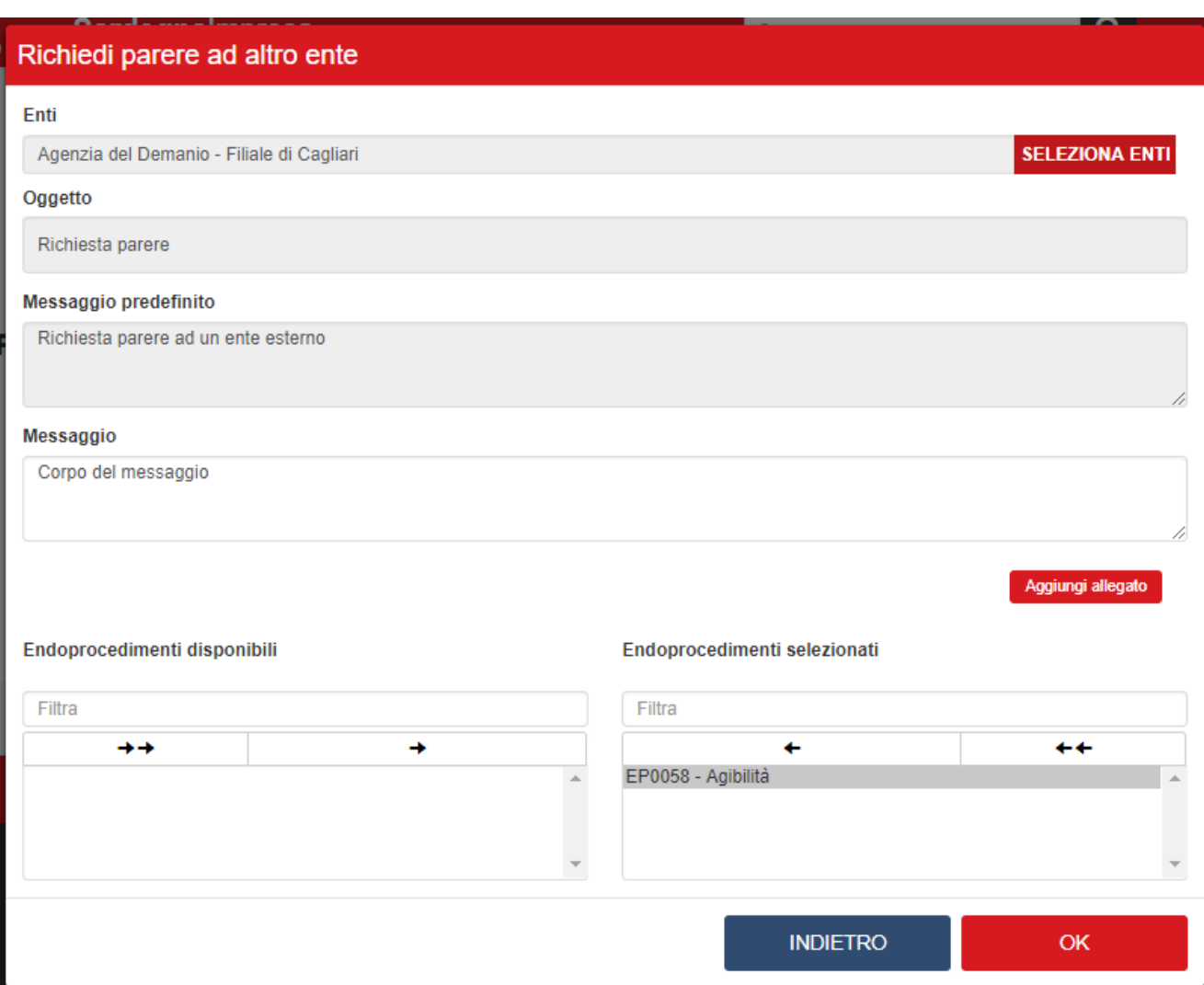

Cliccare su SELEZIONA ENTI per selezionare l'ente terzo a cui richiedere un parere

![](_page_50_Picture_0.jpeg)

REALIZZAZIONE DEL SISTEMA INFORMATIVO DEL SUAPE

![](_page_50_Picture_26.jpeg)

![](_page_50_Picture_27.jpeg)

Selezionare uno o più enti e cliccare su OK

Cliccare su Aggiungi allegato per allegare un file alla comunicazione e selezionare l'endoprocedimento su cui richiedere un parere.

![](_page_51_Picture_0.jpeg)

#### REALIZZAZIONE DEL SISTEMA INFORMATIVO DEL SUAPE

![](_page_51_Picture_27.jpeg)

#### Premere OK. Il sistema visualizza un messaggio di conferma

![](_page_51_Picture_28.jpeg)

![](_page_52_Picture_0.jpeg)

Richiesta iniviata correttamente

Cliccare su OK. Il caso di successo il sistema visualizza il messaggio

## <span id="page-52-0"></span>2.6 Sanatoria

L'ente terzo che ha ricevuto la notifica di trasmissione degli endoprocedimenti, troverà le pratiche nella sua scrivania.

Accedendo alla sezione ENDOPROCEDIMENTI potrà attivare le azioni seguenti:

#### **Elenco Endoprocedimenti**

![](_page_52_Picture_76.jpeg)

#### **Riunione Consultiva**

![](_page_52_Picture_77.jpeg)

### 2.6.1 Accettazione e presa in carico

<span id="page-52-1"></span>Cliccare su ACCETTA per accettare e prendere in carico l'endoprocedimento. Il sistema visualizza una richiesta di conferma

![](_page_52_Picture_13.jpeg)

Cliccare su OK. Se la pratica viene aggiornata correttamente il sistema visualizza un messaggio di conferma

Accettazione effettuato correttamente

e sono visibili le voci di menu per il caricamento dei pareri degli enti

![](_page_53_Picture_0.jpeg)

![](_page_53_Picture_40.jpeg)

# <span id="page-53-0"></span>2.6.2 Non di competenza

Cliccare su Non di competenza per non prendere in carico l'endoprocedimento.

Il sistema visualizza la maschera per l'inserimento del motivo e un allegato

![](_page_53_Picture_41.jpeg)

Cliccare su **OK.** Il sistema visualizza un messaggio di conferma

![](_page_54_Picture_0.jpeg)

Una volta inviata la comunicazione all'ente, l'endoprocedimento assumerà esito Non di competenza.

#### **Elenco Endoprocedimenti**

![](_page_54_Picture_44.jpeg)

La pratica continuerà ad essere visibile nella scrivania dell'ente che potrà accedervi in sola consultazione.

### 2.6.3 Provvedimento

<span id="page-54-0"></span>Cliccare sulla voce PROVVEDIMENTO del menu contestuale AZIONI per visualizzare la maschera di notifica del parere.

![](_page_55_Picture_0.jpeg)

![](_page_55_Picture_45.jpeg)

Compilare il corpo del messaggio e allegare il parere. Cliccare su INVIA NUOVA COMUNICAZIONE.

Il sistema visualizza un messaggio di conferma

![](_page_55_Picture_46.jpeg)

<span id="page-55-0"></span>Una volta inviata la comunicazione all'ente, l'endoprocedimento assumerà esito FAVOREVOLE.

## 2.6.1 Comunicazione ExArt.10bis

Cliccare sulla voce Comunicazione ExArt.10 del menu contestuale AZIONI per visualizzare la maschera di notifica del parere.

![](_page_56_Picture_0.jpeg)

## INVIA COMUNICAZIONE PER PRATICA LLLCRN71M64F205M-12112018-0115.1727

# Classe comunicazione \* Comunicazione ex art. 10bis a seguito delle verifiche - Pratica LLLCRN71M64F205M-12112018-0115.1727 ÷ Titolare Procuratore

 $\Box$  cc

#### Oggetto\*

Comunicazione ex art.10bis a seguito delle verifiche - Pratica LLLCRN71M64F205M-12112018-0115.1727

#### Messaggio predefinito

![](_page_56_Picture_63.jpeg)

Compilare il corpo del messaggio e allegare il parere. Cliccare su INVIA NUOVA COMUNICAZIONE.

Il sistema visualizza un messaggio di conferma

![](_page_56_Picture_64.jpeg)

Una volta inviata la comunicazione all'ente, l'endoprocedimento assumerà esito Comunicazione Ex. Art.10.

L'ente terzo può sempre rettificare il parere inviato, nel caso, ad esempio, che l'utente invii le integrazioni richieste nei termini previsti.

![](_page_57_Picture_0.jpeg)

# 2.6.2 Richiesta integrazioni

<span id="page-57-0"></span>Cliccare sulla voce Richiesta integrazione del menu contestuale AZIONI per visualizzare di richiesta integrazioni al Suape

### INVIA COMUNICAZIONE PER PRATICA LLLCRN71M64F205M-12112018-0115.1727

![](_page_57_Picture_52.jpeg)

Richiesta di integrazioni documentali al SUAPE

Compilare il corpo del messaggio e allegare il parere. Cliccare su INVIA NUOVA COMUNICAZIONE.

Il sistema visualizza un messaggio di conferma

![](_page_57_Picture_53.jpeg)

Una volta inviata la comunicazione all'ente, l'endoprocedimento assumerà esito RICHIESTA INTEGRAZIONE.

#### **Elenco Endoprocedimenti**

![](_page_57_Picture_54.jpeg)

![](_page_58_Picture_0.jpeg)

Il sistema aggiorna le azioni richiamabili dall'ente per l'endoprocedimento.

![](_page_58_Picture_38.jpeg)

L'ente terzo può sempre rettificare il parere inviato, nel caso ad esempio che l'utente invii le integrazioni richieste nei termini previsti.

## <span id="page-58-0"></span>2.6.3 Richiesta parere ad un ente esterno

L'ente terzo può richiedere un parere ad un altro ente. Cliccare sul bottone RICHIEDI PARERE ENTE TERZO Il sistema visualizza la finestra

![](_page_59_Picture_0.jpeg)

#### REALIZZAZIONE DEL SISTEMA INFORMATIVO DEL SUAPE

![](_page_59_Picture_21.jpeg)

Cliccare su SELEZIONA ENTI per selezionare l'ente terzo a cui richiedere un parere

![](_page_60_Picture_0.jpeg)

REALIZZAZIONE DEL SISTEMA INFORMATIVO DEL SUAPE

![](_page_60_Picture_26.jpeg)

![](_page_60_Picture_27.jpeg)

Selezionare uno o più enti e cliccare su OK

Cliccare su Aggiungi allegato per allegare un file alla comunicazione e selezionare l'endoprocedimento su cui richiedere un parere.

![](_page_61_Picture_0.jpeg)

#### REALIZZAZIONE DEL SISTEMA INFORMATIVO DEL SUAPE

![](_page_61_Picture_25.jpeg)

#### Premere OK. Il sistema visualizza un messaggio di conferma

![](_page_61_Picture_26.jpeg)

![](_page_62_Picture_0.jpeg)

Richiesta iniviata correttamente

Cliccare su OK. Il caso di successo il sistema visualizza il messaggio